# **SIEMENS**

## **SIMATIC**

## PG 720 P Programming Device

Manual

| Preface, Contents                   |   |
|-------------------------------------|---|
| Product Overview                    | 1 |
| Unpacking and Setting Up the PG 720 | 2 |
| Getting to Know the PG 720          | 3 |
| Installing and Operating the PG 720 | 4 |
| PG 720 Expansions                   | 5 |
| Configuring the PG 720              | 6 |
| Error Diagnostics                   | 7 |
| Hardware Information                | 8 |
| Appendices                          |   |
| ESD Guidelines                      | Α |
| Glossary, Index                     |   |

C79000-G7076-C721 Edition 02

#### Safety Guidelines

This manual contains notices which you should observe to ensure your own personal safety, as well as to protect the product and connected equipment. These notices are highlighted in the manual by a warning triangle and are marked as follows according to the level of danger:

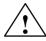

#### Danger

indicates that death, severe personal injury, or substantial property damage **will** result if proper precautions are not taken.

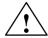

#### Warning

indicates that death, severe personal injury, or substantial property damage **can** result if proper precautions are not taken.

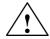

#### Caution

indicates that minor personal injury or property damage can result if proper precautions are not taken.

#### Note

draws your attention to particularly important information on the product, handling the product, or to a particular part of the documentation.

#### **Qualified Personnel**

Only **qualified personnel** should be allowed to install and work on this equipment. Qualified persons in the sense of the safety guidelines of this Manual are defined as persons who are authorized to commission, to ground and to tag equipment, systems and circuits in accordance with established safety practices and standards.

#### **Correct Usage**

Note the following:

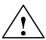

### Warning

This device and its components may only be used for the applications described in the catalog or the technical description, and only in connection with devices or components from other manufacturers which have been approved or recommended by Siemens.

This product can only function correctly and safely if it is transported, stored, set up, and installed correctly, and operated and maintained as recommended.

#### Trademarks

SIMATIC®, SIMATIC HMI® and SIMATIC NET® are registered trademarks of SIEMENS AG.

Third parties using for their own purposes any other names in this document which refer to trademarks might infringe upon the rights of the trademark owners.

## Copyright $\ \odot$ Siemens AG 1998 All rights reserved

The reproduction, transmission, or use of this document or its contents is not permitted without express written authority. Offenders will be liable for damages. All rights, including rights created by patent grant or registration of a utility model or design, are reserved.

Siemens AG Bereich Automatisierungs- und Antriebstechnik Geschäftsgebiet Industrie-Automatisierungssysteme Postfach 4848, D-90327 Nürnberg

#### **Disclaimer of Liability**

We have checked the contents of this manual for agreement with the hardware and software described. Since deviations cannot be precluded entirely, we cannot guarantee full agreement. However, the data in this manual are reviewed regularly and any necessary corrections included in subsequent editions. Suggestions for improvement are welcomed.

© Siemens AG 1998 Technical data subject to change.

Siemens Aktiengesellschaft

G79000-G7076-C721

## **Preface**

## Purpose of the Manual

This manual contains all the information you need for working with the PG 720 programming device. You can use this information to do the following:

- Unpack the programming device and power it up.
- Familiarize yourself with the functions and settings of the various components (display, keyboard, programming facilities, etc.).
- Connect the programming device to other units of equipment (programmable logic controllers, other programming devices).
- Expand your system, provided you comply with the necessary conditions.
- Analyze and eliminate simple problems.

#### **Audience**

The following persons require the manual:

- Users commissioning the programming device themselves or working with it (editing, debugging).
- System administrators operating the programming device in a network.
- Service and maintenance personnel using the PG 720 for system expansion purposes or error/fault analysis.

## Where is this Manual Valid?

This manual describes the version of the PG 720 as available in June 1998. The Product Information Bulletin supplied with the PG 720 contains the latest technical specifications for your programming device.

## Licenses

The approvals, certificates, and licenses for your device are supplied along with the Product Information Bulletin.

#### Where to Find Information

Along with your PG 720, you also receive the following documents which you require for commissioning the device:

- The Product Information Bulletin with the valid technical specifications of the PG 720.
- A Product Information leaflet about the software supplied with the PG 720.

For more detailed information about handling the software, please refer to the appropriate manuals (for example, the STEP 5 manual).

## Structure of the Manual

Chapters 1 to 4 of the manual contain the most important instructions for commissioning and using the PG 720. Chapters 5 to 8 are reference sections required in special situations.

#### Setting up and getting to know your device

Before you start to use your programming device, you should read about setting up the device in Chapter 2 and about the components and functions of the PG 720 in Chapter 3.

#### Installation

Chapter 4 describes the basic steps necessary for commissioning the PG 720. This chapter also contains instructions for working with submodules and memory cards for programmable logic controllers and additional interfaces.

#### Expansion

Chapter 5 describes how to expand your PG 720 (for example, installation of memory expansions). Please observe the safety instructions in this section.

#### Configuration

Modifications made to the system hardware may make it necessary for you to adapt the original hardware configuration. This is described in Chapter 6.

#### Error/fault diagnostics

Chapter 7 explains how to deal with simple faults and problems that you can diagnose and, in some cases, eliminate yourself.

#### Reference data

Chapter 8 contains information about hardware addresses, interrupt assignments, and connecting cables.

#### **ESD** guidelines

The guidelines on the handling of electrostatically sensitive devices are particularly important for service and maintenance technicians who are installing expansion units or carrying out error analysis with the PG 720.

#### Glossary

The glossary defines and explains important terms.

#### Alphabetical index

The alphabetical index will help you to find passages in the text relating to important terms and keywords quickly and reliably.

#### Additional Assistance

If you have any questions concerning subjects not covered in the manual, simply get in touch with the Siemens representative in your area or call the SIMATIC Hotline. The addresses are listed in your Product Information Bulletin.

If you have any questions about the manual itself or would like to make or suggestions, please complete the reply card at the end of the manual. We would also appreciate it if you would include your own opinion and appraisal of the manual on the reply card.

## **Contents**

| 1 | Produc   | ct Overview                                                      | 1-1  |
|---|----------|------------------------------------------------------------------|------|
| 2 | Unpacl   | king and Setting Up the PG 720                                   | 2-1  |
|   | 2.1      | Setting Up the PG 720                                            | 2-2  |
|   | 2.2      | Moving the Programming Device                                    | 2-6  |
| 3 | Getting  | g to Know the PG 720                                             | 3-1  |
|   | 3.1      | Hardware Components of the PG 720                                | 3-2  |
|   | 3.2      | Display                                                          | 3-6  |
|   | 3.3      | Keyboard                                                         | 3-7  |
|   | 3.4      | Trackball                                                        | 3-13 |
|   | 3.5      | Drives                                                           | 3-15 |
|   | 3.6      | CD-ROM Drive                                                     | 3-17 |
|   | 3.7      | External Power Unit and Battery                                  | 3-18 |
| 4 | Installi | ng and Operating the PG 720                                      | 4-1  |
|   | 4.1      | Connecting the PG 720 to the Power Supply                        | 4-2  |
|   | 4.2      | Battery Operation                                                | 4-3  |
|   | 4.3      | Connecting I/O Devices                                           | 4-5  |
|   | 4.4      | Working with SIMATIC S5 Memory Submodules                        | 4-9  |
|   | 4.5      | Working with SIMATIC Memory Cards                                | 4-11 |
|   | 4.6      | Working with PCMCIA Cards                                        | 4-12 |
|   | 4.7      | Connecting the PG 720 to other SIMATIC S5 Units                  | 4-13 |
|   | 4.8      | Connecting the PG 720 to a SIMATIC S7 Network (MPI/DP)           | 4-17 |
|   | 4.9      | Networking the PG 720 with Other Stations on PROFIBUS            | 4-19 |
|   | 4.10     | Networking the PG 720 and Other Computers on Industrial Ethernet | 4-20 |
| 5 | PG 720   | Expansions                                                       | 5-1  |
|   | 5.1      | Opening the Unit                                                 | 5-2  |
|   | 5.2      | Components Visible After Opening the Unit                        | 5-4  |
|   | 5.3      | Switch Setting / Jumper                                          | 5-6  |
|   | 5.4      | Installing Memory Expansion Modules                              | 5-7  |
|   | 5.5      | Replacing the Backup Battery                                     | 5-9  |
|   | 5.6      | Closing the Unit                                                 | 5-10 |

| 6 | Config                                           | uring the PG 720                                                                                                    | 6-1                                        |
|---|--------------------------------------------------|----------------------------------------------------------------------------------------------------|--------------------------------------------|
|   | 6.1<br>6.1.1<br>6.1.2<br>6.1.3<br>6.1.4<br>6.1.5 | Changing the Device Configuration with SETUP The Main Menu The Advanced Menu The Security Menu The Power Savings Menu The Exit Menu | 6-2<br>6-5<br>6-14<br>6-16<br>6-17<br>6-19 |
|   | 6.2                                              | Configuring the PCMCIA Interface                                                                                                    | 6-22                                       |
| 7 | Error D                                          | Diagnostics                                                                                                    | 7-1                                        |
| 8 | Hardwa                                           | are Information                                                                                                    | 8-1                                        |
|   | 8.1                                              | Hardware Address Table                                                                                                    | 8-2                                        |
|   | 8.2                                              | Interrupt Assignments                                                                                                    | 8-6                                        |
|   | 8.3                                              | PG 720 Video Modes                                                                                                    | 8-7                                        |
|   | 8.4                                              | Connector Pinouts                                                                                                    | 8-8                                        |
|   | 8.5                                              | Connecting Cables                                                                                                    | 8-15                                       |
| Α | Guidel                                           | ines for Handling Electrostatically-Sensitive Devices (ESD)                                                                         | A-1                                        |
|   | A.1                                              | What is ESD?                                                                                                    | A-2                                        |
|   | A.2                                              | Electrostatic Charging of Persons                                                                                                   | A-3                                        |
|   | A.3                                              | General Protective Measures Against Electrostatic Discharge Damage .                                                                | A-4                                        |
|   | Glossa                                           | ry Gloss                                                                                                    | sary-1                                     |
|   | Indev                                            | In                                                                                                    | dov-1                                      |

Product Overview

### **Application**

The PG 720 programming device is a self-contained unit designed specifically for an automation environment. Its performance, ergonomic design, and equipment make it a unit particularly suitable for maintenance and service as well as for programming, configuring, debugging, and installing SIMATIC programmable logic control systems.

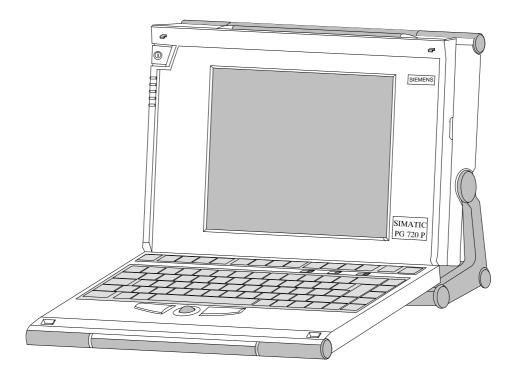

## The PG's Hardware and Software

You can use the PG 720 programming device to program SIMATIC S5 and SIMATIC S7 programmable logic controllers. It is equipped with the following:

- Interface ports for connection to programmable logic controllers.
- Programming facilities for S5 memory submodules and S5/S7 memory cards.

The PG 720 is supplied with system and automation software. The software components are listed in the Product Information leaflet.

## Advantages of the PG 720

## Compared with a PC with standard hardware and software, the PG 720 programming device of the SIMATIC family has numerous advantages:

- You can develop, debug, and document user programs for SIMATIC S5 and SIMATIC S7 programmable logic controllers with the PG 720 without the need for additional hardware or software.
- The rugged design and practical functions of the PG 720 make it
  particularly suitable for use on-site under tough industrial conditions. It is
  extremely light and easy to transport. The PG 720 meets the specific
  requirements of industrial environments such as noise immunity,
  compliance with the relevant standards, ruggedness, simple
  transportation, and commissioning.
- The PG 720 is equipped with a battery allowing it to be operated without a mains connection.
- The PG 720 can be set up and operated in a large number of different ways and positions, and can therefore be used practically anywhere it is needed.
- The PG 720 has all the integral ports necessary for connecting it to SIMATIC automation devices:
  - Programming interface for SIMATIC S5 memory submodules.
  - Programming interface for SIMATIC S5 and SIMATIC S7 memory cards in credit card format.
  - Communication interfaces for connection to S5 and S7 programmable logic controllers.
- The PG 720 is supplied with all the necessary system and automation software already installed on the hard disk in compressed form.
- Since Windows 95 is also already installed, you can, of course, also use the PG 720 as a stand-alone workstation, and run all the standard software available on the market that requires MS-DOS or Windows.
- In terms of performance and expansion capability, your programming device meets all the normal requirements of a PC. This means that the PG 720 can also be used as a fully-fledged personal computer.

# Unpacking and Setting Up the PG 720

2

# What Does This Chapter Contain?

This chapter contains important information about unpacking, setting up, and transporting the PG 720, such as:

- Opening and closing the keyboard
- Changing the angle of inclination of the device
- Using the extra pull-out support
- How to move the unit.

## Chapter Overview

| Section | Contents                      | Page |
|---------|-------------------------------|------|
| 2.1     | Setting Up the PG 720         |      |
| 2.2     | Moving the Programming Device | 2-6  |

## 2.1 Setting Up the PG 720

## Unpacking Your PG 720

Unpack your PG 720 as follows:

- 1. Remove the packing.
- 2. Do not throw the original packing away. Keep it in case you have to ship or transport the unit again at some time in the future.
- 3. Check the packing list to make sure that no components are missing.

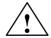

#### Caution

Risk of damage!

Moisture inside the unit can cause serious damage.

When transporting the unit in cold weather, when it may be submitted to extreme variations in temperature, make sure that the unit is allowed to reach room temperature slowly before you switch it on.

If condensation has formed, this must be allowed to evaporate before you switch on. If, for example, the unit is subjected to a temperature change from  $-20^{\circ}$  C to  $+20^{\circ}$  ( $-4^{\circ}$  F to  $+68^{\circ}$  F) you should wait approximately 12 hours before switching on the unit.

### Setting Up on a Desk Top

The PG 720 is used primarily on a desk or table top. To ensure a comfortable working position, the PG 720 can be adapted as follows to suit the work place:

- 1. Place the PG 720 on the desk or table top.
- 2. Open the keyboard lock by pulling up the gray handle.
- 3. Lower the keyboard into position.

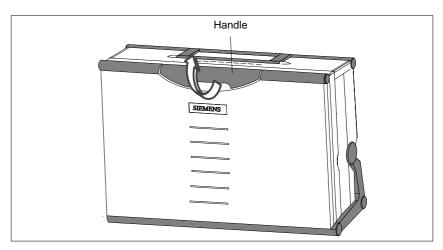

Figure 2-1 The Programming Device before Opening

### Changing the Angle of Inclination

With the keyboard open, you can incline the PG 720 to any angle between  $0^{\circ}$  and  $90^{\circ}$ . To adjust the angle, proceed as follows:

- 1. Lower the keyboard into position.
- 2. Pull the support (Figure 2-4) out of the rear of the stand and, if necessary, pull out the extra support hoop.
- 3. Incline the unit to an angle that will allow you to work comfortably.

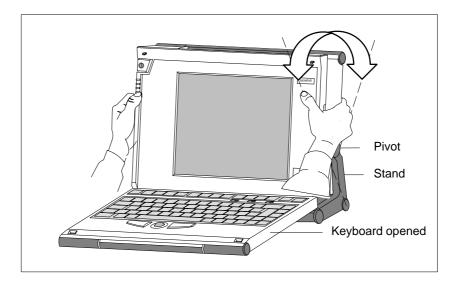

Figure 2-2 Changing the Angle of Inclination

#### Note

When you change the angle of inclination, make sure that the keyboard cable is **not** trapped between the device and the stand.

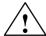

#### Caution

Risk of injury!

There is a danger of the unit tipping over if it is set up at an angle of inclination of more than 15° without using the pull-out support. This could lead to personal injury and also damage to the unit.

If the angle of inclination is greater than 15°, you must use the pull-out support and, if necessary, the extra support hoop in the stand.

## Detaching the Keyboard

In certain situations, it is helpful to remove the keyboard.

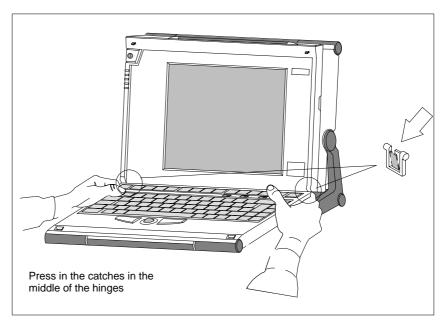

Figure 2-3 Detaching the Keyboard

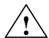

#### Caution

Risk of tipping!

If the keyboard is detached, there is a risk of the unit tipping over. Before removing the keyboard, make sure that you pull out the support from the device stand (Figure 2-4) and pull out the additional hoop.

#### **Detaching**

You detach the keyboard as follows:

- 1. Grip the keyboard hinges in the stand behind the keyboard.
- 2. Pull the locks in the middle of the hinge assembly towards the keyboard.
- 3. Pull the keyboard up and out.
- 4. Place the keyboard on a suitable surface, using the hinge assembly as a stand.

## Refitting

You attach the keyboard again as follows:

- 1. Place the keyboard cable in the cable conduit in the stand.
- 2. Snap the keyboard hinges into the receptacles in the stand.

#### Note

When attaching the keyboard, make sure that the cable is lying correctly in the cable conduit and is fixed in position.

### **Keyboard Angle**

When the keyboard is attached to the unit, its angle of inclination is  $6^{\circ}$ , the height of the middle row of keys is 30 mm (about 1 inch). When it is detached, the angle of inclination is  $4.5^{\circ}$ , and the height of the middle row of keys is 27 mm. This is an ideal ergonomic design to allow a comfortable working position.

## Horizontal Position Adjustment

If no table or desk is available, the unit can be operated on the floor. You can adjust the casing and display through approximately 90° into the horizontal plane.

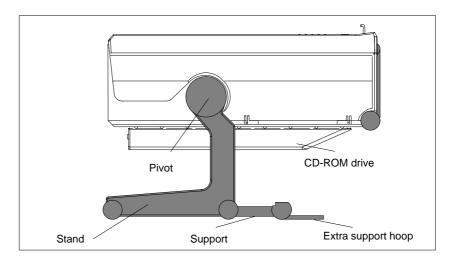

Figure 2-4 Horizontal Operating Position Without Keyboard

#### **Wall Mounting**

The basic unit can be attached to a wall. Four drilled holes (6 mm diameter) are provided in the unit stand for this purpose.

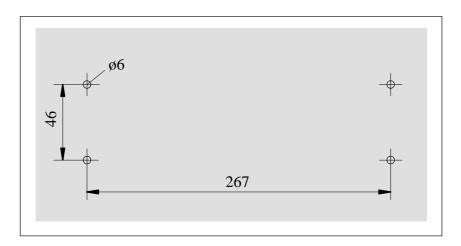

Figure 2-5 Drilling Template for Wall Mounting (dimensions in millimeters)

## 2.2 Moving the Programming Device

#### **Preparations**

The PG 720 is easy to carry. Before carrying it, however, you should take the following measures:

- 1. Shut down the operating system. To prevent data loss, you must exit Windows completely. Windows issues a message to inform you when it is safe to switch off the device.
- 2. After shutting down the operating system, wait approximately 5 seconds before you switch the device off. This allows the drive to come to a complete stop and ensures optimal protection.
- 3. Unplug all the connecting cables.
- 4. Close the covers protecting the ports and connections on the right-hand and left-hand side panels.
- 5. Bring the unit into an upright position.
- 6. Raise the keyboard and lock it by pressing it against the front panel of the unit. The latches on the right and left snap in. Make sure that both catches are properly **locked**.
- 7. If you only want to carry the unit for a short distance, use the handle.
- 8. If you want to move the PG 720 over larger distances, pack the unit and all its accessories in the carrying bag supplied.

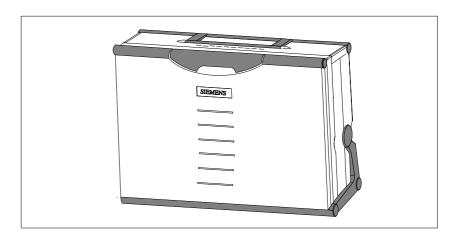

Figure 2-6 PG 720 Ready for Transport

## Carrying the PG 720

Despite the rugged design of the PG 720, its internal components are sensitive to severe vibration or jolts. When moving the PG 720, you must therefore make sure that it is protected from severe mechanical forces.

Use the **original packing material** if you have to ship the PG 720 from one location to another.

**Getting to Know the PG 720** 

3

# What Does This Chapter Contain?

This chapter contains all the information you require about the most important components of the device, such as:

- LED displays
- Drives
- Keyboard
- Programming facilities of the PG 720
- External power unit and battery.

## Chapter Overview

| Section | Contents                          | Page |
|---------|-----------------------------------|------|
| 3.1     | Hardware Components of the PG 720 | 3-2  |
| 3.2     | Display                           | 3-6  |
| 3.3     | Keyboard                          | 3-7  |
| 3.4     | Trackball                         | 3-13 |
| 3.5     | Drives                            | 3-15 |
| 3.6     | CD-ROM Drive                      | 3-17 |
| 3.7     | External Power Unit and Battery   | 3-18 |

## 3.1 Hardware Components of the PG 720

#### **Front**

You can access all of the important operator controls and displays from the front, base, or sides of the unit. Figure 3-1 shows the front of the PG 720.

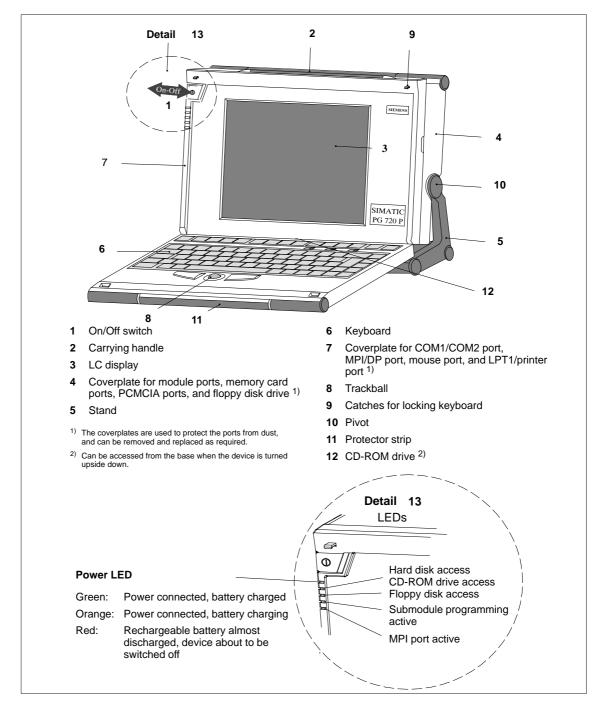

Figure 3-1 The Front of the PG 720

## Left-Hand Side Panel (Communications Side)

All the connectors and interface ports for connecting to external devices are located on the left side panel of the PG 720 (communications side).

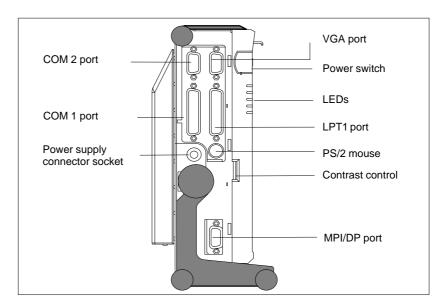

Figure 3-2 Left-Hand Side Panel with Cover Plates Removed

## Connectors and Ports

The following table contains an overview of the various interface ports and connectors on the left-hand side panel:

Table 3-1 Connectors on the Left-Hand Side Panel of the Unit

| Ports and Connectors                       | Function                                               |
|--------------------------------------------|--------------------------------------------------------|
| VGA port                                   | Connection for external monitor                        |
| COM 2<br>Serial port                       | Connection for serial mouse                            |
| RS-232 / mouse<br>Serial port              | Connection for serial printer                          |
| COM 1<br>RS-232 /MODEM /PLC<br>Serial port | Connection for S5 programmable logic controller        |
| MPI (multipoint interface)                 | Connection for S7 programmable logic controller        |
| LPT 1 printer<br>Parallel port             | Connection for parallel printer                        |
| PS/2 mouse                                 | Connection for PS/2 mouse                              |
| External power supply unit                 | Connection for 17 V DC from external power supply unit |

## Right-Hand Side Panel (Processing Side)

You access the slots for programming S5 submodules, S5/S7 memory cards, the PCMCIA port, and the disk drive from the right-hand side of the PG 720 (processing side).

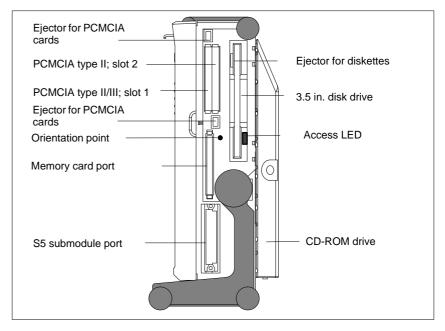

Figure 3-3 Right-Hand Side Panel (with Port Covers Removed)

The following table contains an overview of the ports and connectors on the right-hand side panel:

Table 3-2 Connectors on the Right-Hand Side Panel of the Unit

| Interface Port               | Function                                |
|------------------------------|-----------------------------------------|
| PCMCIA type II port; slot 2  | Connection for PCMCIA type II cards     |
| PCMCIA type III port; slot 1 | Connection for PCMCIA type II/III cards |
| S5 submodule port            | Programming SIMATIC S5 submodules       |
| Memory card port             | Programming SIMATIC memory cards        |
| Disk drive                   | Working with 3.5" disks                 |

### **Base Panel**

You can access the CD-ROM drive and the rechargeable battery from the base of the PG 720 device.

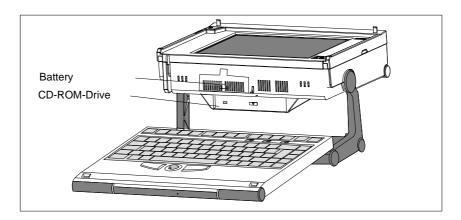

#### **Ventilation Slits**

There are ventilation slits on the top and bottom panels of the unit. These slits must not be covered or blocked in any way (for example, by placing the device on carpets or rugs).

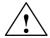

### Caution

Risk of overheating!

If you cover the inlet or outlet ventilation slits, you may cause damage to the PG 720.

Do not place any objects so that they obstruct the ventilating slits in any way.

## 3.2 Display

#### **Available Displays**

The PG 720 has a color display.

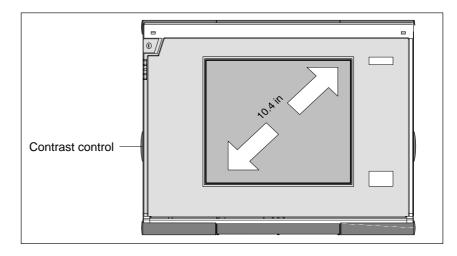

Figure 3-4 PG 720 Display

## Color Display of the PG 720

The display of the PG 720 is an STN color display with a diagonal of 10.4 in. (26 cm) and a resolution of 800 x 600 pixels.

The three primary colors, red, green and blue, can each be displayed in eight different shades. This means that, including all the secondary colors, a maximum of 256 different colors can be displayed. The contrast can be adjusted with a control to the left of the display.

#### Note

Depending on the gray tone or color shade in the display, passive STN displays are subject to varying degrees of interference known as the Moiré effect. This is a physical characteristic and is not a fault.

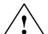

### Caution

Risk of injury!

If a display is **damaged**, liquid crystals may escape. Do not touch this liquid or allow it to come into contact with your skin in any way, and do not breath in the vapors. If you do come into contact with the liquid, wash those parts of the skin affected immediately with alcohol, and rinse with plenty of water. Then consult a physician immediately.

Use only a cotton cloth and a neutral cleansing agent to clean the display. Do not use water or aggressive solvents (such as alcohol or acetone). Never touch the display with hard, sharp objects. Avoid exerting any pressure on the display surface.

## 3.3 Keyboard

## **Keyboard Layout**

The keyboard is divided into the following areas:

- Alphanumeric or typewriter keyboard with special keys
- LED displays
- · Function keys
- Cursor control keys.

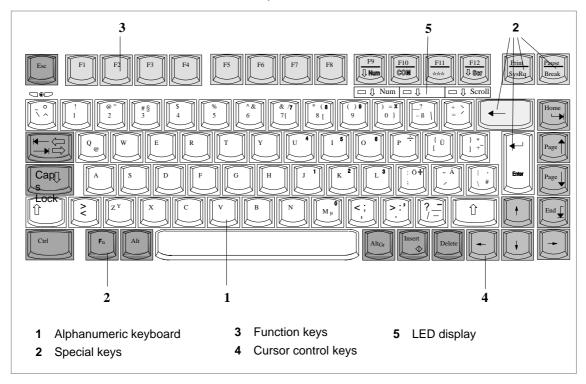

Figure 3-5 Keyboard Layout

## **Repeat Function**

All the keys on the keyboard are of the autorepeat type. The character is repeated as long as the key is pressed.

### **Keyboard Labeling**

The keyboard has international and German labeling.

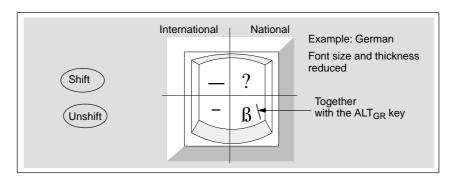

Figure 3-6 The Keyboard Labeling System

## Alphanumeric Keyboard

The largest block of keys on the keyboard is the alphanumeric keyboard with all the keys for the letters of the alphabet, numerals and special characters. The characters are arranged in basically the same way as on a normal typewriter. However, there are a number of special keys which have special functions for the PG 720.

## **Special Keys**

The special keys in the alphanumeric keyboard have the following functions:

Table 3-3 Functions of the Special Keys

| T              |                                                                                                    |  |
|----------------|----------------------------------------------------------------------------------------------------|--|
| Key            | Function                                                                                                    |  |
|                | Backspace Key                                                                                                    |  |
| •              | This key moves the cursor one space to the left and deletes the character at this position.                                                                                                    |  |
|                | Enter Key (Return, Enter, Line Feed ("New Line")                                                                                                    |  |
| Enter          | The return or enter key is used mainly to terminate a command line in the operating system; that is, the command you have typed in is executed when you press this key. For other uses of this key, please refer to the user manual of the relevant user program.           |  |
| Caps           | CAPS LOCK Key                                                                                                    |  |
| Lock           | If you press this key, the middle LED at the top right-hand corner of your keyboard lights up. All upper case characters and other characters are output normally. If you want to type lower case letters in this position, you must first press the shift key.             |  |
|                | If you are using an international keyboard, you cancel this function by pressing the CAPS LOCK key again. The LED then goes out.                                                                                                    |  |
|                | If you have a German keyboard, you must press the shift \$ key to cancel this function.                                                                                                    |  |
| F9 NUM         | $\label{eq:NUM Key} \textbf{With these keys} \ F_n + \ ^NUM \ , \ \text{the emulated numeric block is switched} \\ \text{from the alphanumeric keyboard to numeric keys. The LED display} \\ \text{lights up. Press this key again to return to cursor control.}$           |  |
|                | <b>Tabulator Key</b> This moves the cursor depending on the selected tabulator positions.                                                                                                    |  |
| $\mathbb{F}_n$ | "Fn" Special Key (combination key) In conjunction with a second key (key combination), you activate other key codes for special applications with this key (see Figure 3-9 Function Keys). This key is also used to emulate the numeric keypad (Figure 3-8 Numeric Keypad). |  |
| Ctrl           | CTRL Key (combination key) This key is only used in combination with other keys. For example, you press CTRL + ALT + Delete to reset and restart the operating system. For other uses of this key, please refer to the user manual of the relevant user program.            |  |

Table 3-3 Functions of the Special Keys

| Key               | Function                                                                                                    |  |
|-------------------|----------------------------------------------------------------------------------------------------|--|
| Alt               | <b>ALT Key</b> (combination key) This key is only used in combination with other keys. For example, you can enter the hexadecimal value of an ASCII character using this key and the numeric keypad for example, $F_n + ALT + 123$ corresponds to "{". |  |
| Alt <sub>Gr</sub> | ALT <sub>Gr</sub> Key (combination key) You can use this key together with the other combination keys to generate other key codes. For example, you can generate the "\" character on the German keyboard by typing $ALT_{Gr} + \beta$ .               |  |
| Print<br>SysRq    | PRINT (combination key) Using the Print key, you can output the current screen display to a printer (depending on the software used).                                                                                                    |  |
| Pause<br>Break    | PAUSE (combination key) The Pause key interrupts program execution in the majority of applications.                                                                                                    |  |

### **LED Displays**

The LED displays for the keys NUM LOCK and SCROLL LOCK are located below the function keys F9 to F12 and display the current status of the keys.

- NUM LOCK
- CAPS LOCK
- SCROLL LOCK

When the programming device is powered up, the LED displays for the NUM LOCK, CAPS LOCK, and SCROLL LOCK keys light up briefly twice. The keyboard is then ready for operation.

### **Cursor Keys**

The key block shown in the picture below is used for cursor control.

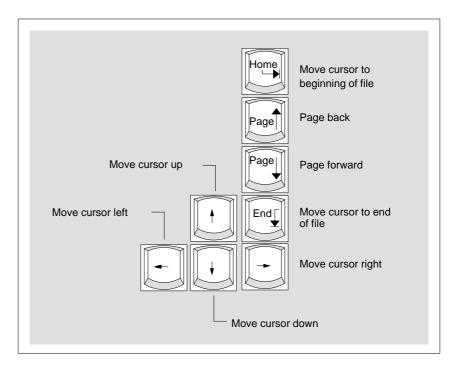

Figure 3-7 Cursor Control Keys

# Numeric Keypad with Fn Key

By pressing  $F_n$  and one of these keys, the numbers and characters can be used provided Num Lock is switched on.

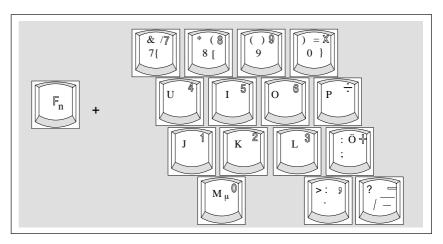

Figure 3-8 Numeric Keypad

### **Function Keys**

There is a row with twelve function keys located above the alphanumeric keyboard. The assignment of the individual function keys depends on the software you are working with.

 $F_{n} + F9 \ can \ also \ be \ used to \ switch the numeric keypad from alphanumeric keys to numeric keys.$ 

# **Keys with Specific Functions for S5**

The following function keys have specific functions in conjunction with the STEP 5 programming software.

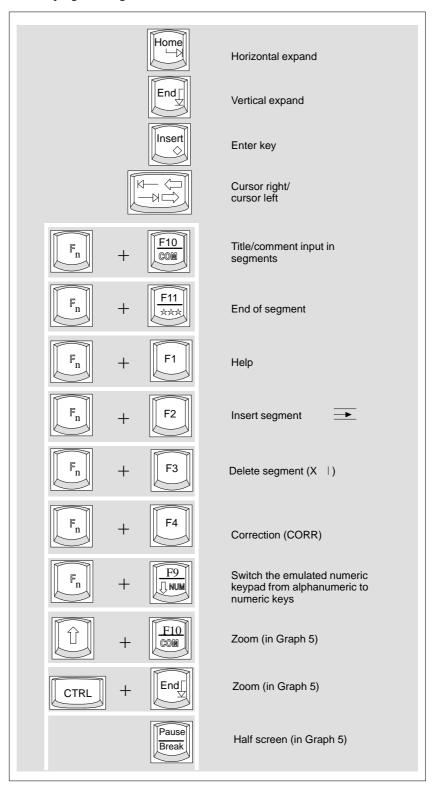

Figure 3-9 Function Keys (STEP 5)

## **Key Combinations**

A selection of some of the most important key combinations are shown in the following table.

Table 3-4 Key Combinations

| Key Combination     | Effect                                                                                   |
|---------------------|------------------------------------------------------------------------------------------|
| Ctrl + Alt + Delete | Restart                                                                                  |
| Ctrl + Alt +        | Switch over to international character set                                               |
| F2                  | Switch over to German<br>character set: the German<br>keyboard driver must be<br>loaded. |
| F <sub>n</sub> +    | Trackball active / passive                                                               |

### 3.4 Trackball

#### **Trackball**

The trackball is a pointing device for cursor control and menu selection in many programs that support mouse operation. By moving the trackball, the cursor can be positioned anywhere on the screen.

By pressing the left-hand button, you set a marker. The function of the right-hand button depends on the particular program you are using. You can select objects or items in a menu and start functions with the trackball.

#### Cleaning the Trackball

The trackball is in a roller housing which normally prevents dust collecting on the ball or transmission mechanism. Nevertheless, you should clean the trackball at regular intervals.

To clean the trackball, proceed as follows:

- 1. Switch off your programming device.
- 2. Remove the cover of the trackball housing by turning it anti-clockwise, for example by inserting tweezers or a similar tool into the holes in the ring.
- 3. You can now take the trackball out of its housing.
- 4. Wash the trackball in a solution of tap water and mild cleansing agent.
- 5. Blow any residual dust out of the trackball housing.
- 6. Dry the trackball and return it to its housing.
- 7. Replace the cover and tighten it by turning it in a clockwise direction.

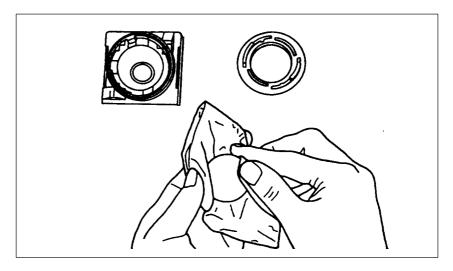

Figure 3-10 Cleaning the Trackball

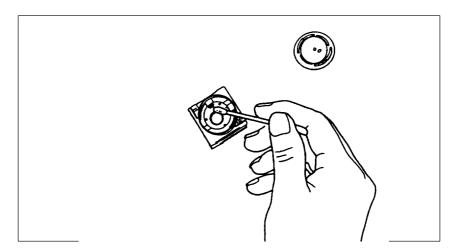

Figure 3-11 Cleaning the Trackball Housing

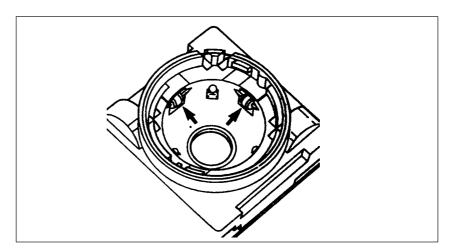

Figure 3-12 Cleaning the Rollers

### 3.5 Drives

## **Drive Types**

The PG 720 is equipped with the following drives as standard:

Table 3-5 Standard Drives

| Type of Drive           | Format   | Capacity             |
|-------------------------|----------|----------------------|
| Floppy (diskette) drive | 3.5 inch | 1.44 Mbytes          |
| Hard disk drive         | 2.5 inch | See Product Bulletin |

#### Floppy Disk Drive

Using the floppy disk drive, you can save programs and data on diskettes and load them on the PG 720.

### **Types of Diskette**

You can use the following diskettes:

Table 3-6 Types of Diskette

| <b>Double-Sided High-Density Diskette</b> | <b>Double-Sided Double-Density Diskette</b> |
|-------------------------------------------|---------------------------------------------|
| 3.5 inch                                  | 3.5 inch                                    |
| 1.44 Mbytes (135 TPI)                     | 720 Kbytes                                  |
| 80 tracks per side                        | 80 tracks per side                          |

## **Handling Diskettes**

You insert diskettes into the drive as shown below:

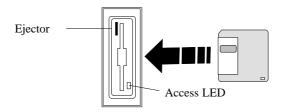

The access LED for the floppy disk drive lights up on the front of the device when the diskette is being accessed.

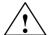

#### Caution

Risk of data loss!

You must not remove the diskette as long as the access LED is lit. Otherwise, you may lose the data on the diskette.

Do not remove the diskette until the access LED on the drive or on the front panel of the PG 720 has gone out.

#### **Hard Disk Drive**

You can use a number of different hard disk drives in your PG 720. The memory capacity of the particular type of hard disk can be found in the Product Information Bulletin and SETUP program.

Whenever the hard disk drive is accessed, the access LED on the front of the unit lights up.

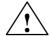

#### Caution

Risk of data loss and damage to drive!

Drives are sensitive to vibrations and shock. Any vibrations occurring during operation can lead to the loss of data or damage to the drive.

After the operating system has been shut down, wait approximately 5 seconds before switching the device off. This allows the disk to come to a complete stop and ensures optimal protection.

If you intend transporting the unit, switch it off, and wait until the drive has come to rest (about 20 seconds) before you move it.

#### **CD-ROM Drive**

The CD-ROM drive enables you to read CDs. The drive is operated as a slave parallel to the hard disk drive via the secondary IDE interface.

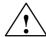

#### Caution

Risk of data loss and damage to the drive!

CD-ROM drives are sensitive to vibrations and shock. Any vibrations occuring during operation can lead to damage to the drive or CD.

#### Self-Test

Whenever the PG 720 is switched on or reset, the hard disk drive runs through a self-test which is repeated during operation.

#### 3.6 CD-ROM Drive

#### Overview

You can use the CD-ROM drive to display information contained on CDs on the PG 720. The CD-ROM drive is installed at the back of the PG 720. It is operated on the same port as the hard disk drive.

#### Opening the Drawer

Swing the PG 720 into a horizontal position. The CD-ROM drive is now on the underside of the programming device. Switch the device on. By briefly pressing the eject button, the drawer springs out slightly. Now pull the drawer out until it clicks into position.

# Inserting / Removing CDs

When you first open the CD-ROM drive, you will find a film sheet in the drawer, to protect the drive during transport. Remove this sheet. Now insert the CD in the drawer with the labeling face up, and press it firmly down into the center of the turntable. To remove the CD, hold it by the edges and pull upwards.

#### **Closing the Drawer**

Push in the drawer until it closes completely. Do **not** press the eject button.

#### Note

To avoid too much pressure on the open drawer, **always** hold the drawer at the front with one hand when inserting or removing a CD.

The EJECT function offered by various applications for opening the CD-ROM drawer does not work with this drive.

#### **CD-ROM Front**

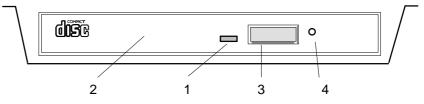

- 1 Access display
  - This display lights up when data are being read.
- 2 Drawer
  - This drawer can be opened and closed by hand. The CD is inserted here.
- 3 Eiect button
  - This button unlocks the drawer (2) for opening.
- 4 Emergency eject hole

## 3.7 External Power Unit and Battery

#### External Power Unit

The external power unit is used to supply the PG 720 with power when it is being operated with 115 V or 230 V mains supplies. The voltage range is set automatically. In mains power supply operation, the integrated battery is charged at the same time. The connecting cable to the PG 720 has an external power supply unit. For connection to the power system, the external power supply unit has a connector for non-heating appliances.

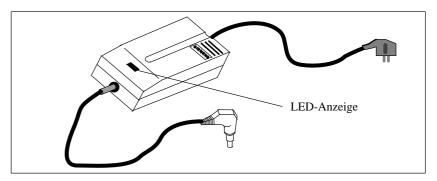

Figure 3-13 External Power Supply Unit

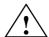

#### Caution

Danger of overheating!

The external power supply unit can be damaged if it is covered.

#### **Battery**

The PG 720 has an integrated NiMH (nickel metal hydride) rechargeable battery. This makes the device portable, meaning you can use it without the external power supply. The battery also prevents data loss occurring on power failure.

Once the external power supply unit is connected, the battery is charged. The following conditions are important:

- When charging, the battery temperature must be between +  $5^{\circ}$  C and +  $40^{\circ}$  C ( $40^{\circ}$  F and  $100^{\circ}$  F).
- When the device is switched off, charging takes approximately 2 hours (fast charging).
- When the device is switched on, charging takes approximately 6 hours (reduced charging current).
- Charging stops as soon as the battery is fully charged.
- In storage, a fully charged battery runs down in approximately 2 months. It must then be recharged.

#### Note

Whenever possible, avoid running down the battery too far. Switch off the unit when it is not in use and remove the battery connector if it will not be used for some time (weeks).

Before the battery is completely discharged, the red power LED lights up and a warning signal is heard (see also Section 4.2).

**Installing and Operating the PG 720** 

4

# What Does This Chapter Contain?

This chapter describes what you have to do to set up your PG 720 correctly for operation. This includes:

- The basic steps for commissioning your PG 720
- Working in the battery mode and changing the battery
- Working with memory submodules and cards for the programmable logic controllers
- Connecting your PG 720 to other devices.

### Chapter Overview

| Section | Contents                                                         | Page |
|---------|------------------------------------------------------------------|------|
| 4.1     | Connecting the PG 720 to the Power Supply                        | 4-2  |
| 4.2     | Battery Operation                                                | 4-3  |
| 4.3     | Connecting I/O Devices                                           | 4-5  |
| 4.4     | Working with SIMATIC S5 Memory Submodules                        | 4-9  |
| 4.5     | Working with SIMATIC Memory Cards                                | 4-11 |
| 4.6     | Working with PCMCIA Cards                                        | 4-12 |
| 4.7     | Connecting the PG 720 to other SIMATIC S5 Units                  | 4-13 |
| 4.8     | Connecting the PG 720 to a SIMATIC S7 Network (MPI/DP)           | 4-17 |
| 4.9     | Networking the PG 720 with Other Stations on PROFIBUS            | 4-19 |
| 4.10    | Networking the PG 720 and Other Computers on Industrial Ethernet | 4-20 |

## 4.1 Connecting the PG 720 to the Power Supply

### Connecting to the Power Supply

You can operate the PG 720 on 115 V and 230 V power systems using the external power supply unit. The voltage is selected automatically.

- 1. Plug the power supply cable supplied with the unit into the connector on the external power supply unit.
- 2. Connect the power cable to a socket outlet with a grounded protective conductor.
- 3. Connect the low voltage connector to the connection for the external power supply on the unit. The power supply cable to the PG 720 is integrated in the external power supply unit.
- 4. The device is now ready for power supply operation and the battery will be charged if required.

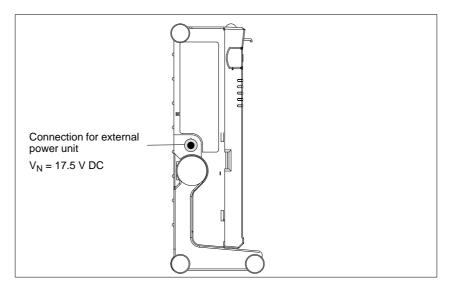

Figure 4-1 Power Supply Connection

#### Note

The power plug must be disconnected to isolate the unit completely from the supply.

For operation in Canada and the US, a CSA or UL listed power supply cable must be used.

The external power supply unit is intended for operation with grounded power supply systems (TN networks according to IEC 364-3).

The unit is not intended for operation with non–grounded or impedance-grounded systems (IT networks).

### 4.2 Battery Operation

#### **Battery Operation**

If no external power supply unit is connected, you can operate the PG 720 using the integrated battery.

- Switch on the device. Make sure that the battery is sufficiently charged before you start work. The power LED is lit green as long as the battery is sufficiently charged.
- 2. Work as normal with your PG 720.
- 3. As soon as the power LED lights up red in battery operation, this indicates that the battery is almost run down. Stop working and save your data.

#### Note

You should only begin working in the battery mode when the battery is completely charged. Only then can you be sure that the full operating time is available and that the battery running down will be indicated in good time. The battery is fully charged when the power LED changes from charging (orange) to charged (green) after switching on with the unit connected to the mains power supply.

When you first start up, the battery may be partly or completely discharged (for example, self-discharge). Connect the programming device to the power supply using the power supply unit to charge the battery.

As soon as the device is connected to the external power supply, the connected battery will be immediately recharged if it has been discharged. If the device is switched off, this will take approximately 2 hours (fast charging); if the device is switched on, the charging will take approximately 6 hours with reduced charging current.

### Replacing the Battery

You can replace a discharged or faulty battery with a fully charged spare battery (for order number, see Product Information Bulletin) as follows:

- 1. Switch off the device.
- 2. Pull out the support from the stand and open out the extra support hoop.
- 3. Tilt the unit through approximately 90°.
- 4. Open the battery cover on the base of the device by pushing it down.
- 5. Disconnect the battery connections and remove the battery.
- 6. Insert the new battery and connect it.
- 7. Close the cover.

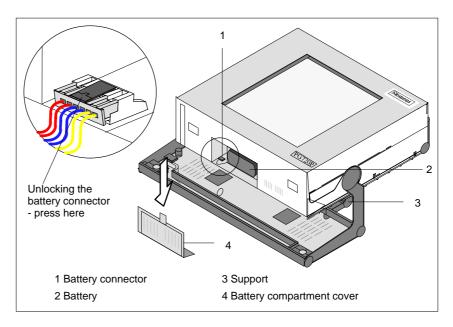

Figure 4-2 Changing the Battery

#### Note

Whenever possible, avoid running down the battery to a low level. Switch off the device after use. If the device will not be used for some time (for example, several weeks), you should remove the battery connector. The battery then has no connection to the device and in this way can be optimally saved for future use.

### Disposal of Used Batteries

Nickel-metal hydride batteries can be recycled. Their components can be used as raw materials for new batteries or other products. Effective recycling of batteries is only possible when the used batteries are collected according to type.

### Note

Observe the local regulations for disposal of materials.

### 4.3 Connecting I/O Devices

### Recommended Printers

Siemens printers with a parallel interface and IBM character set are recommended for use with the PG 720 programming device.

# Connecting the Printer to the Parallel Port

To connect your printer, proceed as follows:

- 1. Switch off the PG 720 and the printer.
- 2. Open the cover to the interface ports on the left-hand side panel.
- 3. Plug the printer cable into the LPT1 parallel port.
- 4. Connect the printer cable to the printer.
- 5. Screw the connector tight at the interface port.

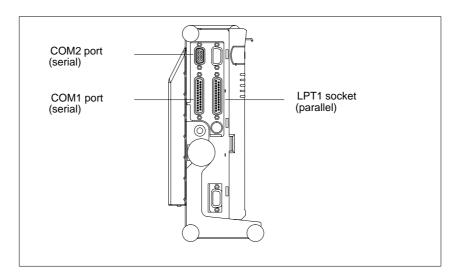

Figure 4-3 The Printer Ports

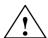

### Caution

Risk of damage to the unit!

Switch the unit off before connecting the parallel printer to the LPT 1 port (the printer should also be switched off).

Make sure that you use the correct port. If you use the wrong port or wrong connecting cables, the port may be damaged.

Before plugging in the cables, the electrostatic charge of your body, the unit, and the cables must be equalized. To do this, touch the mounting plate for the ports on the left-hand side of the unit.

Only use original connecting cables.

### Connecting the Printer to the Serial Port

You can also connect your printer to the PG 720 using a serial COM port. You will find information on how to adapt and set your interface and which connecting cable you require in the description of your printer.

### Recommended Monitors

You connect external multisynchronous monitors using the standard VGA connector on the left-hand panel side of the unit. We recommend that you use a Siemens monitor.

### Connecting Monitors

You must switch the PG 720 off before connecting the monitor cable. You will find further information about the connector pinout in Chapter 8.

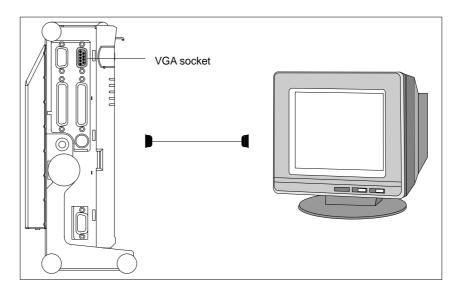

Figure 4-4 Connecting the Monitor

To connect the monitor, proceed as follows:

- 1. Switch off the PG 720 and the monitor.
- 2. Open the port cover on the left-hand side panel.
- 3. Plug the monitor cable into the VGA socket connector.
- 4. Secure the connector with the screws.
- 5. Plug the other end of the monitor cable into the monitor.
- 6. Switch on the PG 720 and the monitor.
- 7. Make the necessary changes in the SETUP program (menu "SIEMENS PG 720 Hardware Control", CRT/LCD selection: "Simultaneous" or with high resolutions "CRT").

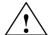

#### Caution

Danger of damaging the monitor!

If you want to set higher clock frequencies and resolutions, first make sure that the monitor you are using is suitable for a higher clock frequency and resolution.

If the clock frequency is too high, this can cause damage to the monitor.

### **Using a Mouse**

You can connect both a PS/2 and a serial mouse to the PG 720. When the PG 720 is supplied, the mouse driver for the trackball and PS/2 mouse is already loaded.

### Connecting a PS/2 Mouse

You can connect an external PS/2 mouse or another external pointing device to an additional PS/2-compatible mouse connector.

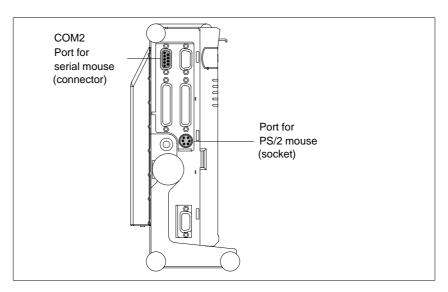

Figure 4-5 Connecting a PS/2 Mouse

To connect the mouse, proceed as follows:

- 1. Switch off your device.
- 2. Open the port cover on the left-hand side panel.
- 3. Plug the cable of the PS/2 mouse or another external pointing device into the mouse connector.
- 4. Secure the connector with the screws.
- 5. Switch on your PG 720 again.

### Switching between Internal Trackball and External PS/2 Mouse

Once you have plugged in the external mouse and restarted your PG 720, the internal trackball is deactivated and remains inactive until the PG 720 is powered up again without the external mouse.

Table 4-1 Trackball/External Mouse Mode

| State                    | Internal Trackball | External PS/2 Mouse |
|--------------------------|--------------------|---------------------|
| No mouse                 | Active             |                     |
| External mouse connected | Deactivated        | Active              |

### Connecting a Serial Mouse

You can connect a serial mouse to the COM2 serial port. To operate a serial mouse, the appropriate mouse driver must be initialized and assigned parameters. You will find the information you need to do this in the description of your mouse or in the description of the operating system.

- 1. Switch off your device.
- 2. Open the cover of the interface ports on the left-hand side panel.
- 3. Plug the serial mouse into the mouse connector labeled COM2.
- 4. Secure the connector with the screws.
- 5. Switch on your PG 720 again.

### Choosing Another Keyboard

You can connect another PS/2-type keyboard to your PG 720 instead of the one supplied with it.

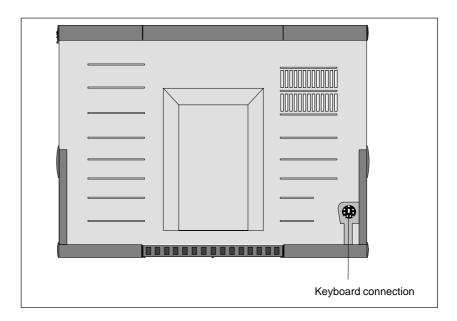

Figure 4-6 Connecting a PS/2 Keyboard

### Connecting a PS/2 Keyboard

To connect the keyboard, proceed as follows:

- 1. Switch off your device.
- 2. Unplug the keyboard connector from the base of the unit.
- 3. Plug in the PS/2-type keyboard connector.

#### Note

It is advisable to use a keyboard cable with an angled connector, so that the connector does not extend beyond the back panel.

The keyboard cable must be inserted in the cable conduit on the back panel of the unit, otherwise the connector can work loose when the device is tilted.

### 4.4 Working with SIMATIC S5 Memory Submodules

Working with SIMATIC S5 Submodules

You can read and program SIMATIC S5 EPROMs and EEPROMs using the 48-pin S5 EPROM and EEPROM programming port. You will find information about using the programming software in the STEP 5 User Manual.

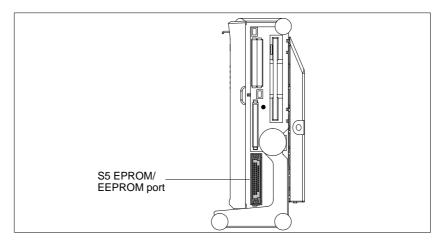

Figure 4-7 S5 Submodule (EPROM/EEPROM) Programming Port

Proceed as follows when working with the S5 submodule programming ports:

- 1. Switch on your device.
- 2. Start the EPROM function in your STEP 5 software (version V 6.x).
- 3. Plug the S5 memory submodule into the 48-pin programming port.
- 4. Read, program, or erase (EEPROMs only) your S5 memory submodule with the EPROM programming package of your STEP 5 software.
- 5. Remove the S5 memory submodule.
- 6. Terminate the EPROM programming package of your STEP 5 software.

#### Note

Only program SIMATIC S5 submodules when you are operating the device using the power supply system (the external power supply unit must be plugged in). Only then can you be sure that programming will not be interrupted by a power outage if the battery is low.

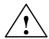

### Caution

Risk of damage to EPROMs or EEPROMs!

If you insert or remove the EPROM or EEPROM while it is in use, there is a danger that it will be damaged.

You must not remove the S5 EPROM or EEPROM while the LED indicating that the EPROM or EEPROM is being read etc. is lit. You **cannot** work simultaneously with S5 memory submodules and memory cards.

Before inserting or removing S5 EPROMs or EEPROMs, you must equalize the static charge on your body with the potential on the unit. You can do this by briefly touching the metal mounting plate of the ports on the left-hand side panel of the unit.

### 4.5 Working with SIMATIC Memory Cards

Working with SIMATIC Memory Cards SIMATIC memory cards can be read, programmed, and erased using the 68-pin connector. SIMATIC memory cards are available for SIMATIC S5 and SIMATIC S7 software.

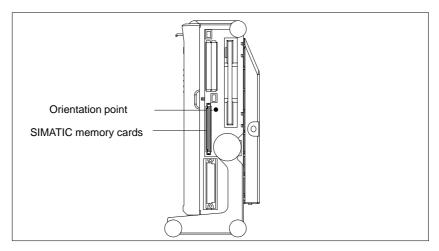

Figure 4-8 Slot for SIMATIC Memory Cards

Proceed as follows when working with SIMATIC memory cards:

- 1. Switch on your device.
- 2. Start your SIMATIC programming function.
- 3. Plug the SIMATIC memory card into the 68-pin connector.
- 4. Read, program, or erase the memory card with the programming function of your SIMATIC programming software.
- 5. Terminate the programming function of your SIMATIC software.
- 6. Remove the SIMATIC memory card from the programming port for further use in a programmable logic controller.

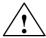

#### **Caution**

Risk of damage to memory cards and the PG 720!

You must insert the memory card into the 68-pin connector with the type label pointing to the rear of the unit. Make sure that the orientation point beside the slot matches the point on the card.

If you attempt to plug in the memory card the wrong way round, you may damage your PG 720 or memory card.

You must not remove the memory card while the LED indicating that the card is being read etc. is lit. You **cannot** work simultaneously with S5 memory submodules and memory cards.

### 4.6 Working with PCMCIA Cards

#### **PCMCIA Cards**

The PG 720 has two PCMCIA interface ports. You can plug communication modules for MODEM, FAX-MODEM, ISDN, token ring, ETHERNET, memory expansion, and SCSI interface modules in credit-card format into this port. Either two cards of type II or one card of type III can be plugged in.

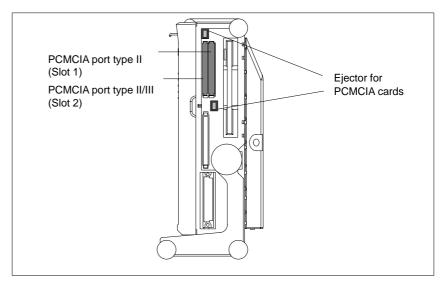

Figure 4-9 PCMCIA Port

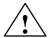

#### Caution

Risk of damage to the PCMCIA cards and the PG 720!

You must insert the PCMCIA card with the front side pointing the rear of your PG 720. This side is generally labeled with a company or product designation and the wording "this side up" or words to that effect.

If you attempt to insert the PCMCIA card the wrong way round, you may damage your PG 720 and the PCMCIA card.

### Note

PCMCIA cards must not be used along with a SIMATIC S5 memory submodule or a SIMATIC memory card. Read the notes in your Product Information Bulletin.

### 4.7 Connecting the PG 720 to other SIMATIC S5 Units

### Point-To-Point Connection

In this section, you will learn how to connect your PG 720 to a programming device or S5 programmable logic controller using a point-to-point connection

You can establish a point-to-point connection by connecting the PG 720 to another programming device or a programmable logic controller using

- An RS-232 connection
- A TTY connection

### Configuring Interfaces with Line Current (TTY, 20 mA)

To ensure reliable data transfer, several factors must be taken into account.

### Rules

You can reduce interference by choosing the right transmission cable and connecting it properly, and by observing the following guidelines:

- Use a shielded cable with a low line resistance (130  $\Omega$  / km) (about 40  $\Omega$  kft) and low capacitance (< 90 pF/m) (about 27 pF/ft). Twisted-pair cables are less susceptible to noise and interference. A low line resistance results in reduced voltage excursions and shorter charge reversal times. The line resistance decreases with increasing conductor cross-section for the same length of cable.
- The shorter the transmission link, the higher the maximum possible data transfer rate.
- If there is an active sender and an active receiver at the same end of the transmission link, the sequence of access priority to the transmission circuit must be taken into account in order to achieve the longest possible transmission link.
- Signal lines and power lines must not run together. Signal lines must be installed as far away as possible from sources of strong interference (for example, 400 V 3-phase power cables).
- The active TTY interface with a 12 V no-load voltage has been tested on a 100 m (1100 ft) long cable at a transmission rate of 9600 bps in an environment with normal levels of noise (field strength < 3 V/m or 1 V/ft). If a shielded LiYCY 5 x 1 x 0.14 shielded cable is used, reliable transmission is possible over a distance of up to 100 m (1100 ft). The AS511 protocol (only one transmitter at a time) was used for testing.

### Note

The interference field of the source decreases exponentially with the distance.

Connecting the PG 720 to S5 Programmable Controllers

You can connect the PG 720 to a SIMATIC S5 programmable logic controller using the COM1/TTY interface port. The cable for connecting to SIMATIC S5 CPUs is supplied with the PG 720 ( Order no.: 6ES5734-2BD20).

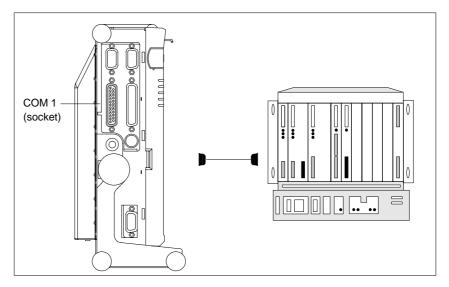

Figure 4-10 Connecting the PG 720 to an S5 Programmable Logic Controller

You connect your PG 720 to a SIMATIC S5 programmable logic controller as follows:

- 1. Switch off your device.
- 2. Open the cover of the interface ports on the left-hand side panel.
- 3. Plug the cable into the COM1/RS-232 modem/PLC interface port.
- 4. Secure the connector with screws.
- 5. Plug the cable into the corresponding port on the CPU of the programmable logic controller.

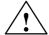

#### **Caution**

Risk of damage to the PG 720!

The interface port may be damaged if you confuse the connections or use the wrong connecting cables.

Make sure that the TTY cable of the PG 720 is plugged into the COM1/TTY port and not into the LPT1 port.

Before plugging the cable in, the static charge on your body, the unit, and the connecting cables must be equalized. You can do this by briefly touching the metal mounting plate for the interfaces on the left-hand side panel of the device.

Only use original cables to connect the programmable logic controller.

# Connecting the PG 720 Using an Adapter

The connecting cable 6ES5 734-2BD20 is supplied with the PG 720. An adapter is available for connecting the programmable logic controller using older standard cables.

Table 4-2 Adapter for the PG 720 Connecting Cable

| Port    | Connection                                | Connecting Cable Order No. | Adapter        |
|---------|-------------------------------------------|----------------------------|----------------|
|         |                                           | 6ES5 734-2BD20             |                |
| COM1 as | PG 720 with SIMATIC S5 programmable logic | 6ES5 731-1xxx0<br>15-pin   | 6ES5 731-6AG00 |
|         | controller                                | 6ES5 731-0xxx0<br>25-pin   | 6ES5 731-6AG00 |

To allow a data transfer rate of 9600 bps up to a distance of 100 m (1100 ft), the receiving diode is connected to ground (reference) via the connecting cable.

### Note

Cables of various lengths are available under Order No. 6ES5 734-2xxx0 (xxx stands for the length in meters).

Connecting the PG 720 to Other Programming Devices (RS-232, TTY) If you want to connect your PG 720 to another programming device, you can plug the appropriate connecting cable into the RS-232 or TTY interface port. You will find more detailed information about the connecting cables listed below in Chapter 8.

Table 4-3 Connecting the PG 720 to Other Programming Devices

| Port                        | Connection            | Connecting cable Order No:                                                     | Adapter        |
|-----------------------------|-----------------------|--------------------------------------------------------------------------------|----------------|
| COM1 as<br>RS-232 interface | PG 7xx with<br>PG 7xx | 6ES5 733-5BD20                                                                 |                |
| COM1 as<br>TTY interface    | PG 7xx with<br>PG 6xx | Series connection of<br>6ES5 733 -2xxx0<br>and<br>6ES5 731-6AG00 <sup>1)</sup> | 6ES5 731-6AG00 |

### Note

1) When connecting the programming devices in series, make sure you connect the cable the right way round (see Figure 4-11).

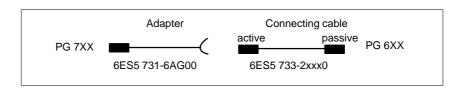

Figure 4-11 Direction of Connection: Adapter-Connecting Cable

#### Note

If you connect two programming devices using the TTY interface, you must deactivate the TTY interface (COM1) on one of the devices by changing the jumper settings. When supplied, this interface is always active.

### Activating/ Deactivating the PG 720

When your PG 720 is supplied, the COM1 (TTY) serial port is active (20 mA current loop). When you connect two programming devices using the COM1 (TTY) serial port, you must deactivate the port on one of these devices. The PG 720 has jumpers on the mother board for this purpose.

These jumpers are accessible if you open the battery compartment cover.

### **Jumper Settings**

Change the jumper settings as shown in Figure 4-12.

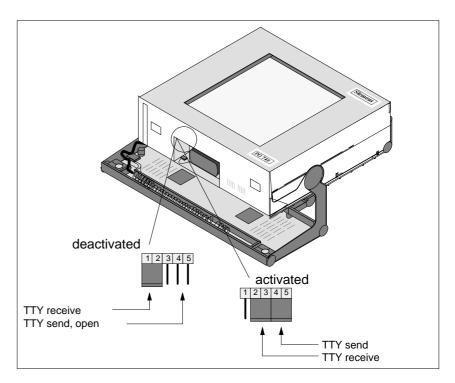

Figure 4-12 Activating/Deactivating the TTY Port Using Jumpers

### Changing the Jumper Setting

Proceed as follows to deactivate the port on the PG 720:

- 1. Switch off your device.
- 2. Adjust the position of the PG 720 so that it is horizontal.
- 3. Open the battery compartment cover.
- 4. Remove jumpers 2-3 and 4-5 at the top left beside the battery.
- 5. Insert the jumper in slot 1-2 (see Figure 4-12).
- 6. Close the battery compartment cover.

### 4.8 Connecting the PG 720 to a SIMATIC S7 Network (MPI/DP)

Connecting an S7 Programmable Controller via an MPI/DP Interface You can connect your PG 720 to a SIMATIC S7 programmable logic controller using the floating MPI/DP interface. The MPI cable for connection to SIMATIC S7 CPUs is supplied with the PG 720.

(Order No.: 6ES7901-0BF00-0AA0)

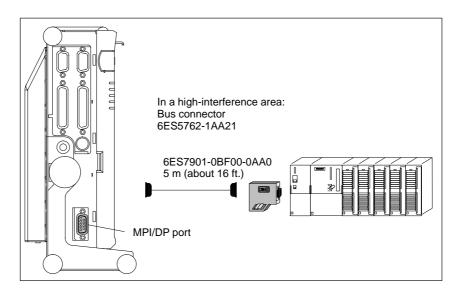

Figure 4-13 Connection Using the MPI/DP Interface

Proceed as follows when connecting to a SIMATIC S7 programmable logic controller:

- 1. Switch off your device.
- 2. Open the interface cover on the left-hand side panel of the device.
- 3. Connect the cable to the MPI/DP interface.

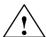

### Caution

Risk of damage to the PG 720!

Before plugging in the cables, the static charge on your body, the unit, and the cables must be equalized. You can do this by briefly touching the metal mounting plate for the interfaces on the left-hand side panel.

### Connecting

Via the MPI/DP interface, you can connect your programming devices to

- MPI networks (S7-200, S7-300, and S7-400) or
- PROFIBUS DP networks (DP components).

The supplied MPI cable can be used for connection to MPI networks with transmission rates up to 187.5 Kbps.

### MPI/PROFIBUS DP Network

Up to 32 devices (PC, programming device, or programmable controller) can be connected to the MPI/DP interface to form a network segment. The physical connection to the MPI/PROFIBUS DP network is via a floating RS485 interface which is a component of the programming device basic module.

Several MPI/PROFIBUS DP network segments can be connected via repeaters. The complete MPI/PROFIBUS DP network can comprise up to 127 stations. The data transmission rate in the MPI network is 187.5 Kbps. Data transmission rates from 9.6 Kbps to 1.5 Mbps are possible in the PROFIBUS DP via the MPI/DP interface.

#### Note

You can find information on setting up an MPI/DP network in the manual "S7-300 Programmable Controller, Hardware and Installation", Order No.: 6ES 7398-8AA01-8BA0.

### 4.9 Networking the PG 720 with Other Stations on PROFIBUS

### Networking the PG 720 on PROFIBUS

PROFIBUS is an open and robust bus system for industrial use. It can be used to configure networks with up to 32 stations per segment. The data transfer rate for PROFIBUS is 1.5 Mbps.

### How the Network Functions

The network operates on the master-slave principle with token passing (complying with DIN19245, PROFIBUS). It distinguishes between active and passive stations. An active station receives the token and passes it on to the next station within a specified time.

### Hardware Requirements

Using the following components, for example, you can connect or network the PG 720 with PROFIBUS:

- PCMCIA interface module
- RS485 interface (adapter for PCMCIA)
- Shielded, twisted pair (bus cable or connecting cable to network).

#### Note

You will find more detailed information about the SINEC modules in the SIMATIC NET Catalog IK 10.

For information about installing the modules and making modifications to the network configuration, please refer to the installation instructions for the appropriate modules.

Make absolutely sure that you do not use interrupt 12, since this interrupt is assigned to the integrated trackball.

### 4.10 Networking the PG 720 and Other Computers on Industrial Ethernet

Networking the PG 720 on Industrial Ethernet

Industrial Ethernet is a bus system for industrial use based on ETHERNET (ISO 8802/3). The main features of Industrial Ethernet are speed (10 Mbps), simple expansion, open communication, and widespread application.

### How the Network Functions

Industrial Ethernet is the name of Siemens networks and network components operating according to the CSMA / CD (ETHERNET) principle. Industrial Ethernet is a bus-type LAN that uses a triaxial cable (H1) as its transmission medium.

### Hardware Requirements

To connect or network the PG 720 with Industrial Ethernet, a PCMCIA-ETHERNET interface module is required.

#### Note

You will find more detailed information about the SINEC modules in the SIMATIC NET Catalog IK 10.

For information about installing the modules and making modifications to the network configuration, please refer to the installation instructions for the appropriate modules. **PG 720 Expansions** 

### What Does This Chapter Contain?

You can enhance the performance of your PG 720 by adding additional memory. This chapter describes how to expand your PG 720. Please observe the relevant safety guidelines.

### Chapter Overview

| Section | Contents                                  | Page |
|---------|-------------------------------------------|------|
| 5.1     | Opening the Unit                          | 5-2  |
| 5.2     | Components Visible After Opening the Unit | 5-4  |
| 5.3     | Switch Setting / Jumper                   | 5-6  |
| 5.4     | Installing Memory Expansion Modules       | 5-7  |
| 5.5     | Replacing the Backup Battery              | 5-9  |
| 5.6     | Closing the Unit                          | 5-10 |

### 5.1 Opening the Unit

#### **Prerequisites**

The device is designed for easy maintenance so that any work that is necessary can be done quickly and at low cost.

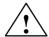

#### Caution

The electronic components on the printed circuit boards are extremely sensitive to electrostatic discharge. Certain precautionary measures are therefore necessary when handling such components. These measures are explained in the guidelines for handling electrostatically-sensitive devices at the end of this manual.

### Limitation of Liability

All technical specifications and licences apply only to expansion functions approved by SIEMENS.

No liability can be accepted for impairment of functions caused by the use of devices and components of other manufacturers.

All the modules and components in the PG 720 are electrostatically sensitive. Please read the ESD guidelines at the end of this book carefully. The following symbol warns that electrostatically-sensitive modules are present.

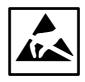

### Before Opening the Unit

Note the following rules before opening the unit:

- Before you disconnect the power supply cable, discharge any electrostatic charge on your body. You can do this by touching the metal mounting plate for the interfaces on the left-hand side panel of the unit.
- Discharge any electrostatic charge from tools that you are using.
- Wear a grounding wrist-strap if you are handling components.
- Leave components and modules in their packing until you are ready to install them.
- Disconnect the PG 720 from its power supply and remove the battery before plugging in or removing any modules or components.
- Touch components and modules only on their edges. Above all, do not touch the connecting pins and printed conductors.
- Never operate the PG 720 with the cover open.

**Tools** 

Use a screwdriver to open the unit.

### Opening the PG 720

To open your PG 720, proceed as follows:

- 1. Switch off the PG 720, pull out the power supply connector, and remove all connecting cables from the unit, including the keyboard cable.
- 2. Lower the keyboard and detach it.
- 3. Incline the unit to  $90^{\circ}$ . To stabilize the unit, pull out the extra support and the fold-down bracket.
- 4. Open the cover of the battery compartment and disconnect the battery.
- 5. Push in the snap catches at the bottom with a small screwdriver.
- 6. Open the front section and lift it out of the main casing.
- 7. Remove the CD-ROM ribbon cable from the drive connector on the backplane.
- 8. Lay the front section with the display on a soft, flat surface.

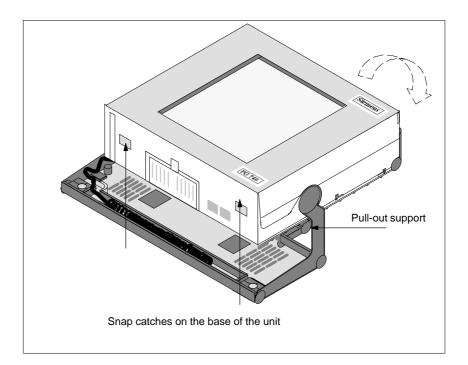

Figure 5-1 PG 720 Prepared for Opening

### 5.2 Components Visible After Opening the Unit

Components

Once you have removed the top cover of your unit, the components are visible.

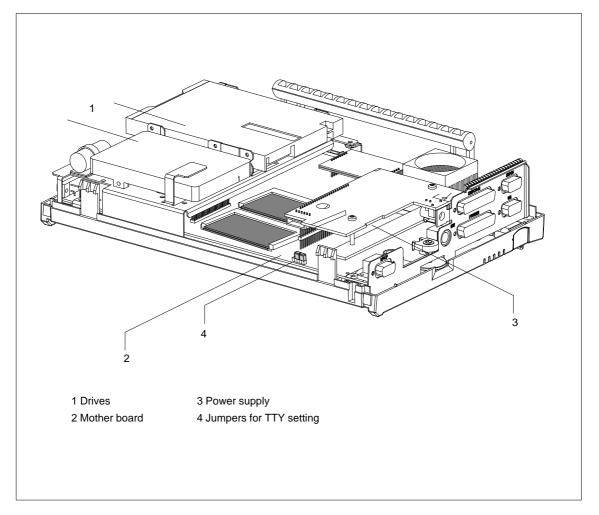

Figure 5-2 PG 720 Opened

### **Mother Board**

The mother board is the heart of the PG 720. Here, data are processed and stored, and interfaces and device I/Os controlled and managed.

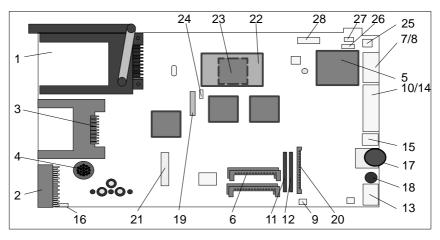

Figure 5-3 Mother Board

### **Components on the Mother Board**

The following components are located on the mother board of the PG 720:

Table 5-1 Components of the Mother Board

| No. | Function                                      |
|-----|-----------------------------------------------|
| 1   | PCMCIA slots                                  |
| 2   | S5 submodule port                             |
| 3   | Memory card port                              |
| 4   | Loudspeaker                                   |
| 5   | CPU on base with cooling unit                 |
| 6   | System memory, slot 0, slot 1, slot 2, slot 3 |
| 7   | External VGA connection                       |
| 8   | COM2 serial port                              |
| 9   | TTY jumpers (X30)                             |
| 10  | COM1/TTY serial port                          |
| 11  | TTY receiver                                  |
| 12  | TTY transmitter                               |
| 13  | MPI port                                      |
| 14  | LPT1 parallel port                            |
| 15  | PS/2 mouse connection                         |
| 16  | Battery connector                             |
| 17  | Contrast                                      |
| 18  | Keyboard and trackball connection             |
| 19  | Floppy disk drive connection                  |
| 20  | Power supply connection (from DC converter)   |
| 21  | IDE Winchester connector and CD-ROM           |
| 22  | Voltage transformer for CPU, installed        |
| 23  | Jumper on base of transformer                 |
| 24  | Clock setting (switch S1)                     |
| 25  | Connector for processor ventilator            |
| 26  | Connector for switch                          |
| 27  | Connector for display unit                    |
| 28  | Connector for display                         |

### 5.3 Switch Setting / Jumper

### Clock Setting (Switch S1)

| CPU-Cuore<br>Frequency<br>(CPU-Internal) | CPU Bus<br>Frequency | S1/1 | S1/2  | S1/3  | S1/4  |
|------------------------------------------|----------------------|------|-------|-------|-------|
| 233 MHz                                  | 66 MHz *             | ON * | OFF * | OFF * | OFF * |
| 200 MHz                                  | 66 MHz               | ON   | OFF   | OFF   | ON    |
| 166 MHz                                  | 66 MHz               | ON   | OFF   | ON    | ON    |
| 150 MHz                                  | 60 MHz               | OFF  | OFF   | ON    | ON    |
| 133 MHZ                                  | 66 MHz               | ON   | OFF   | ON    | OFF   |
| 120 MHz                                  | 60 MHz               | OFF  | OFF   | ON    | OFF   |
| 100 MHz                                  | 60 MHz               | OFF  | ON    | ON    | OFF   |
| 100 MHz                                  | 50 MHz               | ON   | OFF   | OFF   | OFF   |
| 90 MHz                                   | 60 MHz               | OFF  | OFF   | OFF   | OFF   |
| 75 MHz                                   | 50 MHz               | OFF  | ON    | OFF   | OFF   |

<sup>\*</sup> Default setting

The PCI bus frequency is generated asynchronously and is fixed at 33 MHz. The ISA bus frequency is derived from the PCI frequency and is always 8.25 MHz.

### TTY Jumpers (x30)

| X30 |     | Function                                                      |
|-----|-----|---------------------------------------------------------------|
| 2-3 | 4-5 | Active TTY port (standard setting)                            |
| x   | off | TTY send loop separate from power source (passive setting)    |
| off | X   | TTY receive loop separate from power source (passive setting) |

### **Jumper Setting**

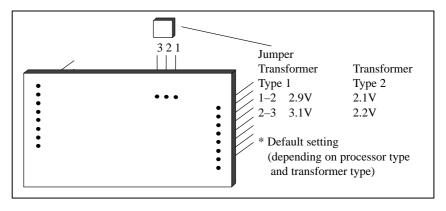

Figure 5-4 Transformer for CPU with Jumpers

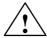

#### Caution

Only special processors are suitable for use in the PG 720. The CPU requires a special supply voltage. The appropriate transformer must be used with the correct jumper setting.

Before upgrading, you are strongly advised to contact the Customer Support team.

32 MB

32 MB

### 5.4 Installing Memory Expansion Modules

128 MB

### **Standard Memory**

There are four slots on the mother board for DIMM memory submodules. This allows you to expand the memory capacity of your PG 720 to up to 128 MB.

| Memory | Slot 0 | Slot 1 | Slot 2 | Slot 3 |
|--------|--------|--------|--------|--------|
| 32 MB  | 16 MB  | 16 MB  | _      | _      |
| 64 MB  | 16 MB  | 16 MB  | 16 MB  | 16 MB  |
| 64 MB  | 32 MB  | 32 MB  | -      | _      |
| 96 MB  | 32 MB  | 32 MB  | 16 MB  | 16 MB  |

32 MB

Table 5-2 Slots for Memory Expansion (Double Base)

32 MB

The memory submodules must always be inserted in pairs (slot 0, 1 or slot 2, 3).

You will find the order numbers for the DIMM memory expansion submodules in the Product Information Bulletin.

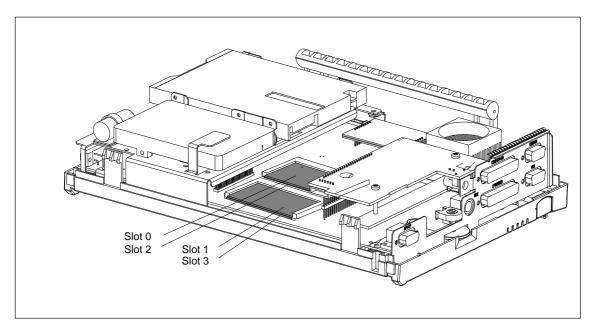

Figure 5-5 Position of the DIMM Memory Submodules

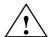

### Caution

Risk of damage!

The electronic components of the printed circuit boards are extremely sensitive to electrostatic discharge. Certain precautionary measures are therefore necessary when handling such components. These measures are explained in the guidelines for handling electrostatically-sensitive devices at the end of this manual.

### Installing the DIMM Cards

To plug in expansion submodules, proceed as follows:

- 1. Open the unit as described in Section 5.1.
- 2. Plug the cards into the slots. Note the safety recess on the connector side of the DIMM card.
- 3. Push the card down applying light pressure until it locks into place.
- 4. Close the unit (see Section 5.6).

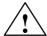

#### Caution

Risk of damage!

Make sure that the cards sit securely in the slots, otherwise they can fall out and be damaged.

#### Installation

The memory configuration is detected automatically. When you switch on the unit, the distribution of base and extended memory is displayed on the screen.

### 5.5 Replacing the Backup Battery

# Battery Power Supply for Real-Time Clock and Configuration

A backup battery (3.6 V lithium battery) powers the real-time clock even after the PG 720 is switched off. In addition to the time of day, all the information about the PG 720 (device configuration) is stored in RAM. If the backup battery fails or is removed, all these data are lost.

The clock uses very little power and the lithium battery has a high capacity so that the battery can provide backup power for the real-time clock for many years and seldom needs to be replaced.

### Battery Voltage too Low

If the battery voltage is too low, the time of day and the device configuration data in the RAM are lost.

### Replacing the Battery

In this case, you must replace the backup battery. The battery is located on the drive mounting.

To change the battery, proceed as follows:

- 1. Switch off your PG 720 and remove the power cable and all the connecting cables.
- 2. Open the unit as described in Section 5.1.
- 3. Now change the battery by removing the connector and releasing it from the clip.
- 4. Push the new battery firmly into the clip.
- 5. Close the unit as described in Section 5.6.

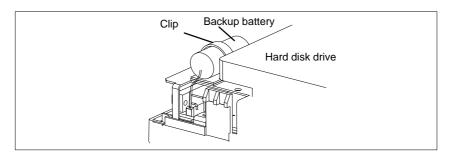

Figure 5-6 Clip for Backup Battery

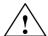

### Caution

Risk of damage!

Only replace the lithium battery with an identical battery or with a type recommended by the manufacturer (Order No.: W79084-E1003-B1).

Dispose of used batteries in keeping with local regulations.

### **Changing SETUP**

After you have changed the battery, you must set the configuration data of your unit again using the SETUP program (see Chapter 6).

### 5.6 Closing the Unit

### **Closing the Unit**

To close the unit, proceed as follows:

- 1. Tilt the unit to the horizontal position.
- 2. Place the front section on the casing at an angle (the guide studs at the top edge must fit into place).
- 3. Insert the CD-ROM ribbon cable into the drive connector on the backplane.
- 4. Press the front section onto the lower edge of the casing until the catches in the base engage.
- 5. Insert the battery into the battery compartment and connect it up.
- 6. Close the battery cover.
- 7. Connect the keyboard connector to the back of the unit. Make sure that the cable is inserted in its channel.
- 8. Insert the keyboard cable in the cable conduit at the base of the device.
- 9. Allow the keyboard hinge to slide into the receptacles in the base of the device.
- 10. Tilt the unit back into the operating position.

Your PG 720 is now ready for operation again.

**Configuring the PG 720** 

6

What Does This Chapter Contain?

In this chapter, you will learn how to configure your programming device. You need to do this if you change your system by adding, removing, or exchanging expansion modules and memory expansions, or by replacing a system module.

Chapter Overview

| Section | Contents                                     | Page |
|---------|----------------------------------------------|------|
| 6.1     | Changing the Device Configuration with SETUP | 6-2  |
| 6.1.1   | The Main Menu                                | 6-5  |
| 6.1.2   | The Advanced Menu                            | 6-14 |
| 6.1.3   | The Security Menu                            | 6-16 |
| 6.1.4   | The Power Savings Menu                       | 6-17 |
| 6.1.5   | The Exit Menu                                | 6-19 |
| 6.2     | Configuring the PCMCIA Interface             | 6-22 |

### 6.1 Changing the Device Configuration with SETUP

# Changing the Device Configuration

Your PG 720 device configuration is set for working with the software supplied with the unit. You should only change the preset values if you have modified your PG 720 in any way or if a fault occurs when the unit is powered up.

### SETUP Program

The SETUP program is in the ROM-BIOS. Information about the system configuration is stored in the battery-backed RAM of the PG 720.

You can use SETUP to set the hardware configuration (for example, hard disk type) and define the system characteristics. You can also use SETUP to set the time of day and date.

### Incorrect SETUP Data

If incorrect SETUP data are detected when you boot the system, the BIOS prompts you to:

- Start SETUP by pressing **F2** or
- Continue booting by pressing F1.

### **Starting SETUP**

On completion of the startup test, the BIOS gives you the opportunity of starting the SETUP program by displaying the following screen prompt:

PRESS <F2> to enter SETUP

To start SETUP, proceed as follows:

- 1. Reset your PG 720 (warm or cold restart).
- 2. Press the F2 key as long as the BIOS prompt appears on the screen.

### **SETUP Menus**

The various menus and submenus are listed on the following pages. You can get all the information you need for the SETUP entry selected from the **"Item Specific Help"** part of the relevant menu.

# Screen Display Following Power On

With the standard setting of your programming device, the display shown below appears following power-on:

Phoenix NoteBIOS 4.0 Copyright 1985-95 Phoenix Technologies Ltd., All Rights Reserved.

SIEMENS PG 720 P

CPU = xxx\*) 233 MHz\*\*) Mobile

0000640K System RAM Passed

0031744K Extended RAM Passed

UMB upper limit segment address: F2xx

Fixed Disk 0: IBM DMCA 21440

Press <F2> to enter SETUP

If you press the F2 key while the above display is shown, you select the ROM-based BIOS setup program. In this program, you can set a number of system functions and hardware configurations of your programming device.

The standard settings are effective on delivery. You can change these settings using the BIOS setup. The modified settings become effective when you have saved them and terminated the BIOS setup.

The following screen form appears when you start the BIOS setup:

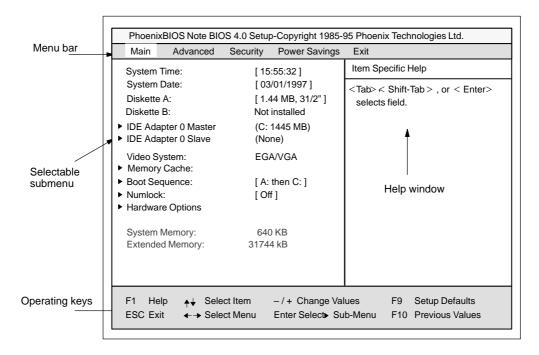

Figure 6-1 Main SETUP Menu

<sup>\*)</sup> CPU-Typ

<sup>\*\*)</sup> MHz (133 or 233 MHz)

### **Menu Structure**

The screen is divided into four sections. In the top section, you can select the menu screens [Main], [Advanced], [Security], [Power Savings], [Exit]. In the left of the center section you can select various settings or submenus. Brief help texts appear on the right for the currently selected menu entry. The bottom section contains information for operator inputs.

You can move between the menu screens using the cursor keys  $[\leftarrow]$  and  $[\rightarrow]$ .

| Menu          | Meaning                                                 |  |
|---------------|---------------------------------------------------------|--|
| Main          | System functions are set here                           |  |
| Advanced      | An extended system configuration can be set here        |  |
| Security      | Security functions are set here, for example a password |  |
| Power Savings | Power-saving functions can be selected here             |  |
| Exit          | Used for terminating and saving                         |  |

### 6.1.1 The Main Menu

#### Overview

The Main menu is structured as follows:

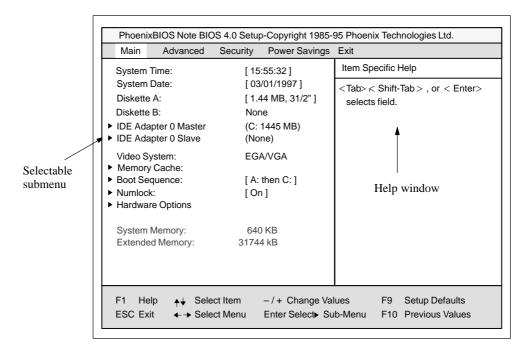

Figure 6-2 Main SETUP Menu

### Settings in the Main Menu

In the **Main** menu, you can move upwards and downwards using the cursor keys  $[\uparrow]$  and  $[\downarrow]$  to select the following system parameters:

| Menu Item                | Function                                 |
|--------------------------|------------------------------------------|
| System Time              | Used to display and set the current time |
| System Date              | Used to display and set the current date |
| Diskette A               | Name of installed floppy disk drive      |
| Diskette B               | None                                     |
| Video System             | Display setting                          |
| via submenus             |                                          |
| IDE Adapter              | Type of installed hard disks             |
| Memory Cache             | For setting memory options               |
| Boot<br>Sequence/Numlock | For setting boot options                 |
| Hardware Options         | For setting PG 720 special functions     |

### System Time and System Date

System Time and System Date indicate the current values. Once you have selected the appropriate option, you can use the [+] and [-] keys to modify the time setting

Hour:Minute:Second

and the date

Month/Day/Year.

You can move between the entries in the date and time options (for example, from hour to minute) using the tabulator key.

#### Diskette A / B

The name of the installed floppy disk drive in the programming device is set here. The following entries are possible:

| [Not Installed]   | If a floppy disk drive is not fitted        |
|-------------------|---------------------------------------------|
| [360 KB, 5 1/4"]  |                                             |
| [1.2 MB, 5 1/4"]  |                                             |
| [720 KB, 3 1/2"]  |                                             |
| [1.44 MB, 3 1/2"] | Standard setting for installed disk drive A |
| [2.88 MB, 3 1/2"] |                                             |

### IDE Adapter Hard Disk Drive

A branch is made to the following submenu when you select this type of menu option:

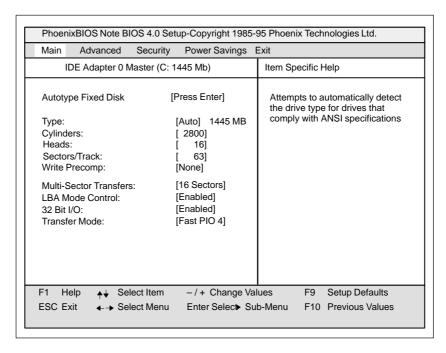

Figure 6-3 "Hard Disk Drive IDE Adapter" Submenu

The parameters which you can select here are usually saved on the respective IDE drive, and are read from the drive and entered on the screen when you select the option "Autotype Hard Disk".

#### CD-ROM drives with an IDE interface (ATAPI) are not entered here.

"Autotype Hard Disk" Field The standard parameter "AUTO" is entered in this field. This enables the device to recognize the hard disk parameters automatically. If you select the "Autotype Hard Disk" field for a hard disk which does not exist, an abort is executed after a maximum of five minutes as a result of a timeout, and the existing entries remain unchanged. It is therefore only meaningful to carry out an autotype for hard disks present in the system.

In the standard configuration of your programming device, only one hard disk is entered as the master at IDE adapter 0.

In certain circumstances, it may be necessary to deviate from the proposed hard disk parameters. In this case, select the corresponding menu option and then the desired value using the [+] and [-] keys. Enter "none" in the "Type" field if an IDE hard disk or an IDE CD-ROM is not connected, or a number from 1 to 39 if a predefined type of hard disk is to be used.

Select "User" if you wish to define your own type of hard disk; you must then additionally enter the hard disk parameters in the fields "Cylinders", "Heads", "Sectors/Track", "Write Precomp".

### "Multi-Sector Transfers" Field

The number of sectors which are transmitted per interrupt are transferred in the "Multi-Sector Transfers" field. The value depends on the drive and should only be set using the autotype function.

Disabled 1 sector 2,4,6,8,16 Sectors

### "LBA Mode Control" Field

"Enabled" in the "LBA Mode Control" field (enabled, disabled) means that hard disk capacities greater than 528 MB are supported. The value depends on the drive and should only be set using the autotype function.

#### "32 Bit-I/O" Field

The type of access to the drive is defined in the option "32 Bit I/O":

Disabled 16-bit access<br/>Enabled 32-bit access

### "Transfer Mode" Field

The transmission rate to the IDE drive is set in the "Transfer Mode" field. The value depends on the drive and should only be set using the autotype function.

The following settings are possible:

Standard, Fast PIO1, Fast PIO2, Fast PIO3, Fast PIO4.

You should never set a higher Fast PIO mode than that set by the autotype function.

We recommend that you use the autotype function.

With specific operating systems, such as SCO OOT3.0, SORIX, etc., you may have to set the "LBA Mode" to "disabled".

Exit the submenu using the ESC key.

# "Memory Cache" Field

The following submenu appears when you select the "Memory Cache" field in the main menu:

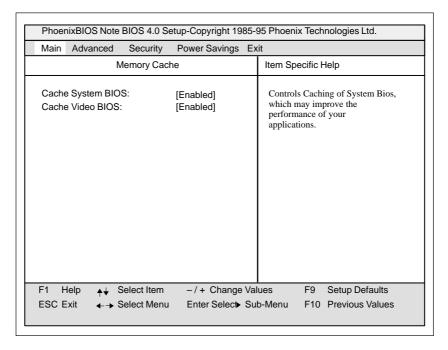

Figure 6-4 "Memory Cache" Submenu

A cache is a fast intermediate memory located in the CPU. Repeated memory access operations can be carried out more quickly via the fast cache, provided the feature is enabled. It may be necessary to disable the cache when using certain hardware or software, because intentional program run times or delay times are prevented by the fast cache.

# "Boot Sequence" Field

The following submenu appears when you select the "Boot Sequence" field in the main menu:

| Main                    | Advance                                                |                                             | , .             |                     | Technologies Ltd.                 |
|-------------------------|--------------------------------------------------------|---------------------------------------------|-----------------|---------------------|-----------------------------------|
| IVIAIII                 | Auvance                                                |                                             | Fower Savings   | 1                   | 20 11 1                           |
|                         |                                                        | Boot Options                                |                 | Item Spe            | cific Help                        |
| SETUF<br>POST<br>Floppy | equence:<br>Prompt:<br>errors:<br>check:<br>ary screen | [A: then<br>[Enable<br>[Enable<br>: [Enable | d]<br>d]<br>d]  | Order s<br>for a bo | ystem searches drives<br>ot disk. |
| F1 He                   | elp 🛧                                                  | Select Item                                 | -/+ Change Va   | pluos               | F9 Setup Defaults                 |
|                         |                                                        |                                             | ŭ               |                     |                                   |
| ESC Ex                  | lit ←→                                                 | Select Menu                                 | Enter Select Su | ıb-ıvienu           | F10 Previous Values               |

Figure 6-5 "Boot Options" Submenu

| Boot sequence  | Here you can define the device sequence from which a system start (boot attempt) is to be carried out first.                                                                                      |                                                                                                    |  |
|----------------|----------------------------------------------------------------------------------------------------|----------------------------------------------------------------------------------------------------|--|
|                | A: then C:                                                                                                    | First from floppy A: then from drive C:                                                                |  |
|                | C: then A:                                                                                                    | First from drive C: then from floppy A:                                                                |  |
|                | C: only                                                                                                    | Only from drive C:                                                                                     |  |
| SETUP prompt   | During the system loading phase, a message at the bottom of the screen tells you how to activate the Setup program. In Disabled mode, this message is not displayed.                              |                                                                                                    |  |
| POST Errors    | The loading procedure is aborted if an error is detected during the system loading phase and an error message appears.                                                                            |                                                                                                    |  |
|                | In Disabled mode, errors which occur during the system loading phase are ignored.                                                                                                    |                                                                                                    |  |
| Floppy check   | During the system loading phase, the floppy head is moved by a number of steppings to the inside, and then back again. This test is useful because the drive is initialized again in the process. |                                                                                                    |  |
| Summary screen | _                                                                                                    | The most important system parameters are output on the display at the end of the system loading phase. |  |

## Example of a summary screen:

| CPU [xxx*)MHz]: |           | System ROM:   | F2xx – FFFF     |
|-----------------|-----------|---------------|-----------------|
| Coprocessor:    | Installed | BIOS Date:    | 03/06/97        |
| System RAM:     | 640 KB    | COM Ports:    | 03F8, 02F8      |
| Extended RAM:   | 31744 KB  | LPT Ports:    | 0378            |
| Shadow RAM:     | 384 KB    | Display Type: | EGA / VGA       |
| Cache RAM:      | None      | PS/2 Mouse:   | Installed       |
| Hard Disk 0:    | 1445 MB   | Diskette A:   | 1.44 MB, 31/2 " |
| Hard Disk 1:    | None      | Diskette B:   | None            |

### \*) CPU-Typ

### "Numlock" Field

The following submenu appears if you select the "Numlock" field in the main menu:

| Main                                 | Advanced | Security                   | Power Saving                     | gs Exit            |                                       |
|--------------------------------------|----------|----------------------------|----------------------------------|--------------------|---------------------------------------|
| Keyboard Features Item Specific Help |          |                            |                                  |                    | ecific Help                           |
| •                                    |          | [D<br>eat rate: [3         | in]<br>isabled]<br>0/s]<br>/2 s] | Select<br>Numld    | s Power-on state for<br>ook           |
| F1 H                                 |          | Select Item<br>Select Menu | ŭ                                | e Values  Sub-Menu | F9 Setup Defaults F10 Previous Values |

Figure 6-6 "Keyboard Features" Submenu

| Numlock                    | Switches Numlock on or off following power on |
|----------------------------|-----------------------------------------------|
| Key Click                  | A keystroke can be heard                      |
| Keyboard auto-repeat rate  | Increase in automatic key repeat rate         |
| Keyboard auto-repeat delay | Switch-on delay in automatic key repeat       |

# "Hardware Options" Field

The following submenu appears when you select the "Hardware Options" field in the main menu:

| Handman Oatlana                                                                                                    |                                                                                                    |  |  |  |  |
|----------------------------------------------------------------------------------------------------|----------------------------------------------------------------------------------------------------|--|--|--|--|
| Hardware Options                                                                                                    | Hardware Options Item Specific Help                                                                                      |  |  |  |  |
| Configure MPI Addr. Range: [Adr. – CC00H] PCMCIA Slot: [Enabled] Programming interface: [Enabled] Internal COM1: [3F8, IRQ 4] Internal COM2: [2F8, IRQ 3] Internal LPT1: [378, IRQ 7] LPT Mode: [Output Only]  CRT / LCD selection: [SIMULTAN] CRT 640 x 480: [75 Hz] CRT 1024 x 768: [75 Hz] LCD-Screensize: [Expanded]  Trackball / PS/2 Mouse: [internal] | Configures the address range or disables MPI. To prevent address conflicts, choose between two different base addresses. |  |  |  |  |
| F1 Help ♣↓ Select Item −/+ Change Values F9 Setup Defaults                                                                                                    |                                                                                                    |  |  |  |  |

Figure 6-7 "PG 740 Hardware Options" Submenu

The parameters of the interfaces present on the basic module are set here.

| Entry                        | Function                                                                                                    |  |  |
|------------------------------|----------------------------------------------------------------------------------------------------|--|--|
| Configure MPI<br>Addr. Range | Address range in which the multipoint interface is selected. "0CC00H" or "0DC00H" are memory addresses. The MPI occupies an address area of 2 KB. "Disabled" enables the address area and disables the interface. |  |  |
| PCMCIA Slot                  | Enables or disables the PCMCIA interface. PCMCIA occupies the I/O address range 3E0H - 3E1H.                                                                                                    |  |  |
|                              | If the interface is disabled, this area is unoccupied.                                                                                                    |  |  |
|                              | Note: Note that PCMCIA cards require additional card-specific system resources.                                                                                                    |  |  |
| Programming interface        | Enables or disables the S5 module interface and the interface for S7 memory cards. This interface occupies the I/O address range 300H - 31FH.                                                                     |  |  |
| Internal COM1                | Enables or disables the COM1/TTY interface                                                                                                    |  |  |
| Internal COM2                | Enables or disables the COM2 interface                                                                                                    |  |  |
| Internal LPT1                | Enables or disables the printer port                                                                                                    |  |  |
| LPT Mode                     | The mode can be selected here if the LPT1 interface is enabled.                                                                                                    |  |  |
|                              | Output Only Standard mode                                                                                                    |  |  |
|                              | Bi-directional Printer port can also be used as an input port or EPP mode for EPP support                                                                                                    |  |  |

| Entry                     | Function                                                  |                                                                                                    |  |
|---------------------------|-----------------------------------------------------------|----------------------------------------------------------------------------------------------------|--|
| CRT/LCD selection         | Selection of mo<br>SIMULTAN<br>LCD enabled<br>CRT enabled | nitor,  LCD display and external monitor activated  Only LC display activated  Only external monitor activated         |  |
| CRT 640 x 480             | Image refresh ra                                          | nte with a resolution of 640 x 480 pixels                                                                              |  |
| CRT 800 x 600             | Image refresh ra                                          | ate with a resolution of 800 x 600 pixels                                                                              |  |
| CRT 1024 x 768            | Image refresh ra                                          | ate with a resolution of 1024 x 768 pixels                                                                             |  |
| LCD Screen Size           | EXPANDED: Normal:                                         | With an LC display, various resolutions are expanded to the size of the screen.  No expansion to 800 x 600 is made     |  |
| Trackball / PS/2<br>Mouse | Internal                                                  | The PS/2 interface is active. IRQ 12 is occupied. In this mode, a keyboard with integrated trackball can be connected. |  |
|                           | Disabled                                                  | The PS/2 interface is inactive, IRQ12 is available.                                                                    |  |
|                           | External                                                  | The PS/2 interface is active. The IRQ 12 is occupied. The keyboard trackball is disabled.                              |  |
|                           | Changes do not again.                                     | become active until the device is switched on                                                                          |  |

<sup>\*</sup> Only applies to external monitor

#### 6.1.2 The Advanced Menu

#### **Menu Structure**

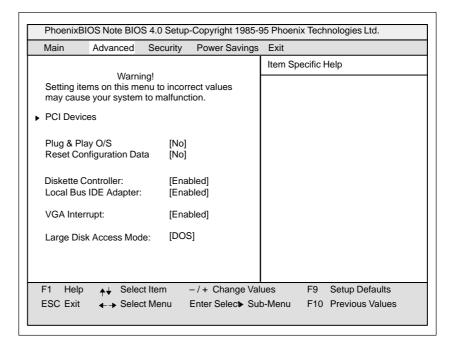

Figure 6-8 "Advanced" Menu

#### Settings in the Advanced Menu

| Plug & Play O/S                | 1 .                     | ns that fitted modules are automatically stalled provided they support plug and play  The BIOS handles the complete plug and play facilities                                                                                                    |
|--------------------------------|-------------------------|----------------------------------------------------------------------------------------------------|
|                                | [Yes]                   | The operating system handles some of the plug and play functions                                                                                                    |
| Reset<br>Configuration<br>Data | [Yes]                   | All previous installations under plug and play are deleted, and the configuration is retriggered the next time the system is loaded. The entry is then set to [No]. System components which have no plug and play facilities must be entered manually. |
|                                | [No]                    | The system components with plug and play facilities are initialized the next time the system is loaded.                                                                                                    |
| Diskette<br>controller         | Enables or disables     | s the floppy controller of the basic module.                                                                                                    |
| Local Bus IDE adapter          | [Enabled]<br>[Disabled] | One IDE interface for up to two drives.  No local IDE interface                                                                                                    |

| Large Disk<br>Access Mode | [DOS]      | The drive tables are designed according to DOS drive access operations compatible with enhanced IDE. |
|---------------------------|------------|----------------------------------------------------------------------------------------------------|
|                           | [OTHER]    | The tables are not adapted.                                                                          |
| VGA Interrupt             | [Enabled]  | IRQ 9 is reserved for the VGA card.                                                                  |
|                           | [Disabled] | IRQ 9 is reserved for other devices.                                                                 |

# "PCI Devices" Field

The following Submenu appears when you select the "PCI Devices" field in the advanced menu:

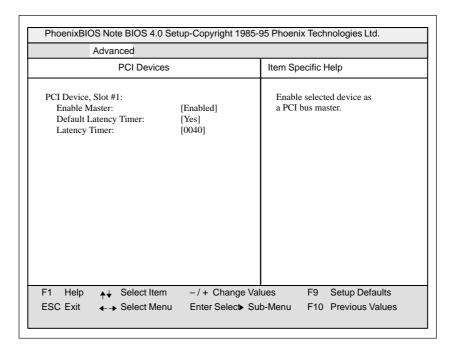

Figure 6-9 "PCI Devices" Submenu

| PCI Device, Slot#1 |           |                                                    |  |
|--------------------|-----------|----------------------------------------------------|--|
| Enable Master      | [Enable]  | PCI master operation is permitted for this slot.   |  |
|                    | [Disable] | No master operation is permitted for this slot.    |  |
| Default Latency    | [Yes]     | PCI master module defines the number of active PCI |  |
| Timer              |           | clock cycles.                                      |  |
|                    | [No]      | The set Latency Timer value defines the number of  |  |
|                    |           | active PCI clock cycles.                           |  |
| Latency Timer      | [0040]    | Number of active PCI clock cycles                  |  |

# 6.1.3 The Security Menu

## **Summary**

You can only edit the fields enclosed in square brackets. Two passwords are assigned to protect your programming device from unauthorized use. You can use the supervisor password to prevent use of diskettes for the normal user and to limit use of the hard disk.

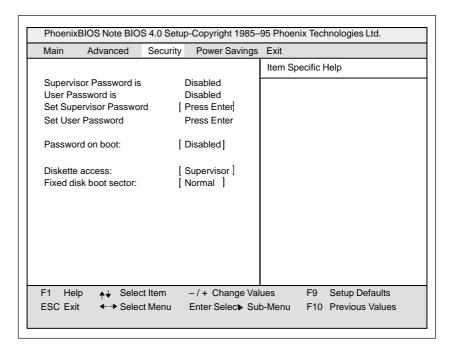

Figure 6-10 "Security" Submenu

# 6.1.4 The Power Savings Menu

#### **Summary**

This menu has the following structure:

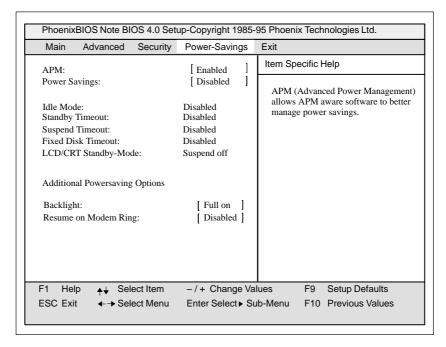

Figure 6-11 "Power Savings" Submenu

Various power saving modes can be set using the Power Savings menu:

| APM           | [Enabled]                                                             | Allows the operating system to switch off system resources which are not required.                                                                                                    |
|---------------|-----------------------------------------------------------------------|----------------------------------------------------------------------------------------------------|
|               | [Disabled]                                                            | The operating system cannot use APM (advanced power management) access.                                                                                                    |
| Power Savings | [Maximum Performance], [Disable], [Maximum Battery Life], [Customize] |                                                                                                    |
|               |                                                                       | Preset power-saving functions for maximum and minimum power-saving. The settings for Standby/Suspend Timeout, Fixed Disk Timeout, and LCD/CRT Mode are set accordingly.  With Customize, the values can be defined by the user. |
| Idle Mode *)  | [Disable]                                                             | No power-saving function while CPU is inactive.                                                                                                    |
|               | [Enable]                                                              | After 2 seconds, the CPU clock frequency is reduced. This lowers the power required.                                                                                                    |

| Standby Timeout |                             | After the set time has expired (minutes),                                             |
|-----------------|-----------------------------|---------------------------------------------------------------------------------------|
|                 | [1, 2, 4, 6,<br>8, 12, 16]  | the programming device goes to standby mode if no mouse or keyboard operation occurs. |
|                 | [Disabled]                  | No standby mode.                                                                      |
| Suspend         |                             | After the set time has expired (minutes),                                             |
| Timeout         | [5, 10, 15, 20, 30, 40, 60] | the programming device goes to suspend mode.                                          |
|                 | [Disabled]                  | No suspend mode.                                                                      |

<sup>\*)</sup> The idle mode can cause online functions to be aborted. If you are using online functions it should therefore be switched to "Disable."

In suspend mode, the CPU is stopped and can only be restarted by an interrupt, for example keyboard, mouse, COM 1/2.

| Fixed Disk<br>Timeout   | [1min][2min]<br>[4min][6min]<br>[8min][10min]<br>[15min] | After the set time has expired (minutes), the hard disk drive is switched off if it is not accessed.  If the hard disk is accessed after it has been switched off, an access delay occurs while the hard disk is booted up again. |
|-------------------------|----------------------------------------------------------|----------------------------------------------------------------------------------------------------|
|                         | [Disabled]                                               | Hard disk runs continuously.                                                                                                    |
| LCD/CRT<br>Standby Mode | [Standby Off]                                            | Monitor and display are switched off when standby mode is reached.                                                                                                    |
|                         | [Suspend Off]                                            | Monitor and display are not switched off until suspend mode is reached.                                                                                                    |
|                         | [Always On]                                              | Monitor or display always remains in operation.                                                                                                    |
| Resume on<br>Modem Ring | [Disabled]<br>[Enabled]                                  | If this function is enabled, the programming device can be called out of suspend mode by the "RING" signal of a modem.  The relevant additional hardware and software are required.                                               |

### 6.1.5 The Exit Menu

#### The Exit Menu

The setup program is always terminated using this menu.

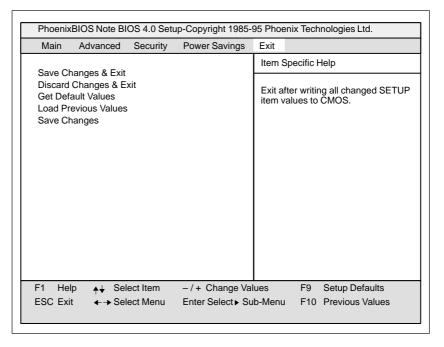

Figure 6-12 "Exit" Submenu

| Save Changes &<br>Exit    | All changes are saved; a system restart is carried out with the new parameters.    |
|---------------------------|------------------------------------------------------------------------------------|
| Discard Changes<br>& Exit | All changes are rejected; a system restart is carried out with the old parameters. |
| Get Default<br>Values     | All parameters are set to safe values. The hard disk must be entered explicitly.   |
| Load Previous<br>Values   | The last saved values are reloaded.                                                |
| Save Changes              | Saves all setup entries.                                                           |

# Documenting Your Device Configuration

If you have made any modifications to your standard SETUP settings, you can enter them in the following table. You can then refer to these entries if you need to make any hardware modifications later.

#### Note

Print the following table out and keep the pages in a safe place once you have filled in your entries.

| System Parameter            | Standard Settings | Your Entries |
|-----------------------------|-------------------|--------------|
| Main                        |                   |              |
| System Time                 |                   |              |
| System Date                 |                   |              |
| Diskette A                  | 1.44 MB, 31/2     |              |
| IDE Adapter 0 Master        | C: 1.440 MB       |              |
| IDE Adapter 0 Slave         | None              |              |
|                             |                   |              |
| Video System                | EGA/VGA           |              |
| Memory Cache                |                   |              |
| Cache system BIOS area      | Enabled           |              |
| Cache video BIOS area       | Enabled           |              |
|                             |                   |              |
| Boot sequence               |                   |              |
| Boot sequence               | A: then C:        |              |
| SETUP prompt                | Enabled           |              |
| POST errors                 | Enabled           |              |
| Floppy check                | Enabled           |              |
| Summary Screen              | Enabled           |              |
|                             |                   |              |
| Numlock                     |                   |              |
| Numlock                     | Off               |              |
| Key click                   | Disabled          |              |
| Keyboard auto-repeat time   | 30/s              |              |
| Keyboard auto-repeat delay  | 1/2s              |              |
|                             |                   |              |
| Hardware Options            |                   |              |
| Configure MPI address range | Address CC00      |              |
| PCMCIA Slot                 | Enabled           |              |
| Internal COM1               | 3F8, IRQ 4        |              |
| Internal COM2               | 2F8, IRQ 3        |              |
| Internal LPT1               | 378, IRQ 7        |              |
| LPT Mode                    | Output Only       |              |
| CRT/LCD selection           | SIMULTAN          |              |
| CRT 640 x 480               | 75                |              |
| CRT 800 x 600               | 75                |              |
| CRT 1024 x 768              | 75                |              |
| LCD Screensize              | Expanded          |              |
| Trackball / PS2 Mouse       | External          |              |

| System Parameter               | Standard Settings | Your Entries |
|--------------------------------|-------------------|--------------|
| Advanced                       | _                 |              |
|                                |                   |              |
| PCI Devices                    |                   |              |
| PCI Device, Slot#1             |                   |              |
| Enable Master                  | Enabled           |              |
| Default Latency Timer          | Yes               |              |
| Latency Timer                  | 0040              |              |
|                                |                   |              |
| Plug & Play O/S                | No                |              |
| Reset Configuration Data       | No                |              |
| Diskette Controller            | Enabled           |              |
| Local Bus IDE Adapter          | Enabled           |              |
| VGA Interrupt                  | Enabled           |              |
| Large Disk Access Mode         | DOS               |              |
|                                |                   |              |
| Security                       |                   |              |
| Supervisor Password is         | Disabled          |              |
| User Password is               | Disabled          |              |
| Set Supervisor Password        | Press Enter       |              |
| Set User Password              |                   |              |
| Password on boot               | Disabled          |              |
| Diskette Access                | Supervisor        |              |
| Fixed disk boot sector         | Normal            |              |
|                                |                   |              |
| Power Savings                  |                   |              |
| APM                            | Enabled           |              |
| Power Savings                  | Disabled          |              |
| Powersavings by Customize      |                   |              |
| Idle Mode                      | Disabled          |              |
| Standby Timeout                | 4 Minutes         |              |
| Suspend Timeout                | 10 Minutes        |              |
| Fixed Disk Timeout             | 4 Minutes         |              |
| LCD/CRT Standby Mode           | Standby off       |              |
| Additional Powersaving Options |                   |              |
| Backlight                      | Full on           |              |
| Resume on Modem Ring           | Disabled          |              |
|                                |                   |              |
| Exit                           |                   |              |
| Save Changes & Edit            |                   |              |
| Discard Changes & Exit         |                   |              |
| Get Default Values             |                   |              |
| Load Previous Values           |                   |              |
| Save Changes                   |                   |              |

# 6.2 Configuring the PCMCIA Interface

You can obtain the software you require for using PCMCIA cards under MS-DOS, such as

- Socket Services
- Card Services
- Client Drivers
- Flash File System

from your nearest Siemens sales office or representative.

Your programming device comes supplied with Windows 95 already installed; this supports the PCMCIA interface.

Error Diagnostics

What Does This Chapter Contain?

This chapter will help you to locate, identify, and in some cases eliminate simple errors and faults. The symptoms of the problem, possible causes, and remedies are listed in the form of a table.

Table 7-1 Errors/Faults in PG 720 Operation

| Error/Fault                                                                                                    | Cause                                                                                                    | Remedy                                                                                                    |
|----------------------------------------------------------------------------------------------------|----------------------------------------------------------------------------------------------------|----------------------------------------------------------------------------------------------------|
| Power-on LED does not light up                                                                                     | <ul><li>PG 720 is switched off</li><li>Power supply not properly connected</li></ul>                                                             | <ul> <li>Switch the unit on</li> <li>Check the power supply, power cable, and power connector</li> </ul>                                                       |
| Display remains dark after power up                                                                                | Battery run down     Back lighting is not active                                                                                                 | <ul> <li>Charge or replace battery</li> <li>Wait 3 to 5 seconds until the back lighting is active</li> </ul>                                                   |
| External monitor remains dark                                                                                      | LCD enabled is entered in<br>SETUP                                                                                                    | Enter CRT enabled or<br>SIMULTAN in SETUP                                                                                                    |
| Message on the display: "Invalid configuration information Press the F1 key for continue, F2 to run Setup utility" | Incorrect configuration data                                                                                                    | Press "F2" key, check the configuration data in the SETUP program, if necessary adapt the default values, and check the error messages in the first SETUP menu |
| Message on the display: "No boot device available"                                                                 | Diskette in drive A: is not a boot diskette                                                                                                    | Replace diskette with boot diskette                                                                                                    |
|                                                                                                    | Wrong hard disk type entered in<br>SETUP                                                                                                    | Use the "Autotype Fixed Disk" function                                                                                                    |
| Message: "Keyboard stuck key failure"                                                                              | A key became blocked during the self-test of the keyboard                                                                                        | <ul><li> Check the keyboard</li><li> Restart the system</li></ul>                                                                                              |
| Booting of the PG 720 aborted with a series of beeps                                                               | Error occurred during the self-test                                                                                                    | Check hardware                                                                                                    |
| Every time a key is pressed, a beep is heard and no character appears                                              | Keyboard buffer overflow                                                                                                    | • <ctrl> <pause></pause></ctrl>                                                                                                    |
| Not ready message when attempting to read a diskette                                                               | <ul><li>No diskette inserted</li><li>Diskette is not formatted</li></ul>                                                                         | <ul><li>Insert diskette</li><li>Format diskette</li></ul>                                                                                                    |
| Read-only error when attempting to write to a diskette                                                             | Diskette is read-only     Read-only hole open on 3.5" diskette                                                                                   | Cancel the write protection                                                                                                    |
| <\> key does not exist                                                                                             | Wrong keyboard driver is being used                                                                                                    | <ul> <li>German keyboard:         <altgr> &lt;β&gt;</altgr></li> <li>International keyboard:         &lt;\&gt; key</li> </ul>                                  |
| Mouse pointer cannot be moved with the trackball                                                                   | <ul><li>The ball is not rotating</li><li>No or wrong mouse driver</li></ul>                                                                      | <ul> <li>Clean the trackball and its housing</li> <li>Load the correct mouse driver</li> </ul>                                                                 |
| Mouse pointer moving erratically                                                                                   | Trackball dirty                                                                                                    | Clean the trackball and its housing                                                                                                    |
| Trackball not working                                                                                              | <ul> <li>Trackball is switched off</li> <li>External mouse plugged in</li> <li>PS/2 interface is set to external or disabled in Setup</li> </ul> | <ul> <li>Activate trackball with key combination F<sub>n</sub> + ^</li> <li>Check Setup entry</li> </ul>                                                       |

Hardware Information 8

# What Does This Chapter Contain?

This chapter contains important reference data about the following:

- Hardware addresses
- Interrupt assignments
- Information about connecting cables

### Chapter Overview

| Section | Contents               | Page |
|---------|------------------------|------|
| 8.1     | Hardware Address Table | 8-2  |
| 8.2     | Interrupt Assignments  | 8-6  |
| 8.3     | PG 720 Video Modes     | 8-7  |
| 8.4     | Connector Pinouts      | 8-8  |
| 8.5     | Connecting Cables      | 8-15 |

### 8.1 Hardware Address Table

There are two kinds of address area:

- Memory address area
- I/O address area.

Different read/write signals (I/O WR, I/O RD, MEMR, MEMW) are used to address these areas. The following tables provide you with an overview of the address areas used. For further information, refer to the description of the individual function modules.

Table 8-1 Assignment of the Memory Addresses

| From<br>Address | To<br>Address | Size             | Basic Function Described                            | Possible Alternative<br>Function |
|-----------------|---------------|------------------|-----------------------------------------------------|----------------------------------|
| 0000 0000       | 0007 FFFF     | 512k             | Conventional system memory                          |                                  |
| 0008 0000       | 0009 FBFF     | 127k             | Conventional system memory extended                 | Via Setup ISA memory             |
| 0009 FC00       | 0009 FFFF     | 1k               | PS/2 mouse (BIOS) only until mouse driver is loaded | Via Setup ISA memory             |
| 000A 0000       | 000A FFFF     | 64k              | VGA graphics refresh memory                         | Shared SMM for power management  |
| 000B 0000       | 000B 7FFF     | 32k              | B/W graphics/text refresh memory                    | Shared SMM for power management  |
| 000B 8000       | 000B FFFF     | 32k              | VGA graphics/text refresh memory                    | Shared SMM for power management  |
| 000C 0000       | 000C BFFF     | 48k              | VGA BIOS expansion                                  |                                  |
| 000C C000       | 000C C7FF     | 2k               | MPI if enabled                                      | Via EMM high DOS memory          |
| 000C C800       | 000C FFFF     | 14k              | Free or PCMCIA driver                               | Via EMM high DOS memory          |
| 000D 0000       | 000D 7FFF     | 32k              | Free or PCMCIA driver                               | Via EMM high DOS memory          |
| 000D 8000       | 000D FFFF     | 32k              | Free or PCMCIA driver                               | Via EMM high DOS memory          |
| 000E 0000       | 000E BFFF     | 48k              | System BIOS                                         | Via EMM high DOS memory          |
| 000E C000       | 000E CFFF     | 4k               | System BIOS Boot Message Logo                       | Via EMM high DOS memory          |
| 000E D000       | 000E DFFF     | 4k               | System BIOS ECSD (plug & play configuration area)   | Via EMM high DOS memory          |
| 000E E000       | 000E FFFF     | 8k               | Setup                                               | Via EMM high DOS memory          |
| 000F 0000       | 000F FFFF     | 64k              | System BIOS                                         |                                  |
| 0010 0000       | 00EF FFFF     | 14M              | Extended system memory                              |                                  |
| 00F0 0000       | 00FF FFFF     | 1M               | Extended system memory                              | Via Setup ISA memory             |
| 0100 0000       | 07FF FFFF     | 112M             | Extended system memory                              |                                  |
| 0800 0000       | FFFD FFFF     | 4G-128M-12<br>8k | PCI address area or shadowed ISA address area       |                                  |
| FFFE 0000       | FFFF FFFF     | 128k             | System BIOS (shadow of 000E 0000 000F FFFF)         |                                  |

Table 8-2 I/O Address Assignments

| Address |      | Size | Description                                                               |                               |
|---------|------|------|---------------------------------------------------------------------------|-------------------------------|
| from to |      | byte | Basic Function                                                            | Possible Alternative Function |
| 0000    | 000F | 16   | 82C558E —> DMA 1 Control<br>Register<br>(DMA 0, 1, 2, 3)                  |                               |
| 0010    | 001F | 16   | Unoccupied                                                                |                               |
| 0020    | 0021 | 2    | 82C558E —> Interrupt controller 1<br>Control Register                     |                               |
| 0022    |      | 1    | Integrated 82C206 and Chipset<br>Configuration Index Register<br>(SYSCFG) |                               |
| 0023    |      | 1    | 82C558E —> Integrated 82C206<br>Configuration Data Register               |                               |
| 0024    |      | 1    | Chipset Configuration Data Register (SYSCFG)                              |                               |
| 0025    | 002D | 9    | Unoccupied                                                                |                               |
| 002E    | 002F | 2    | Configuration port ultra I/O                                              |                               |
| 0030    | 003F | 16   | Unoccupied                                                                |                               |
| 0040    | 0042 | 3    | 82C558E —> Timer Channel 02<br>(Clock,Refresh,Speaker)                    |                               |
| 0043    |      | 1    | 82C558E —> Timer Control Register                                         |                               |
| 0044    | 005F | 28   | Unoccupied                                                                |                               |
| 0060    |      | 1    | Keyboard controller date                                                  |                               |
| 0061    |      | 1    | 82C558E —> System Control Port B<br>(Timer,Speaker control,NMI,Parity)    |                               |
| 0062    | 0063 | 2    | Unoccupied                                                                |                               |
| 0064    |      | 1    | Keyboardcontroller CMD / STATUS                                           |                               |
| 0065    | 006F | 11   | Unoccupied                                                                |                               |
| 0070    |      | 1    | NMI enable, RTC Index                                                     |                               |
| 0071    |      | 1    | RTC date                                                                  |                               |
| 0072    | 0080 | 15   | Unoccupied                                                                |                               |
| 0081    | 0083 | 3    | 82C558E —> DMA Page Register Ch2,3,1                                      |                               |
| 0084    | 0086 | 3    | Unoccupied                                                                |                               |
| 0087    |      | 1    | 82C558E —> DMA Page Register<br>Ch0                                       |                               |
| 0088    |      | 1    | Unoccupied                                                                |                               |
| 0089    | 008B | 3    | 82C558E —> DMA Page Register<br>Ch6,7,5                                   |                               |
| 008C    | 008E | 3    | Unoccupied                                                                |                               |
| 008F    |      | 1    | 82C558E —> DMA Page Register<br>Ch4                                       |                               |
| 0090    | 0091 | 2    | Unoccupied                                                                |                               |
| 0092    |      | 1    | 82C558E —> System Control Port A (Fast Reset,Fast A20)                    |                               |
| 0093    | 009F | 13   | Unoccupied                                                                |                               |

Table 8-2 I/O Address Assignments, continued

| from | to   | byte | <b>Basic Function</b>                                            | Possible Alternative Function           |
|------|------|------|------------------------------------------------------------------|-----------------------------------------|
| 00A0 | 00A1 | 2    | 82C558E —> Interrupt controller 2<br>Control Register            |                                         |
| 00A2 | 00BF | 30   | Reserved                                                         |                                         |
| 00C0 | 00DF | 32   | 82C558E —> DMA Controller 2<br>Control Register (DMA 4, 5, 6, 7) |                                         |
| 00E0 |      | 1    | Configuration register for MPI,COM,VGA,Progas,Trackball,etc.     |                                         |
| 00E1 | 00EF | 15   | Unoccupied                                                       |                                         |
| 00F0 | 00F1 | 2    | Numeric Processor                                                |                                         |
| 00F2 | 00F7 | 6    | Unoccupied                                                       |                                         |
| 00F8 | 00FF | 8    | Numeric Processor                                                |                                         |
| 0100 | 010F | 16   | Unoccupied                                                       |                                         |
| 0110 | 016F | 96   | Unoccupied                                                       |                                         |
| 0170 | 0177 | 8    | Secondary IDE channel (free)                                     |                                         |
| 0178 | 01EF | 120  | Unoccupied                                                       |                                         |
| 01F0 | 01F7 | 8    | Primary on-board IDE channel                                     | Can be switched off in Setup; then free |
| 01F8 | 01FF | 8    | Unoccupied                                                       |                                         |
| 0200 | 020F | 16   | Unoccupied                                                       |                                         |
| 0210 | 0277 | 104  | Unoccupied                                                       |                                         |
| 0278 | 027B | 4    | LPT 2 ( Unoccupied )                                             |                                         |
| 027C | 02E7 | 108  | Unoccupied                                                       |                                         |
| 02E8 | 02EF | 8    | COM 4 ( Unoccupied )                                             |                                         |
| 02F0 | 02F7 | 8    | Unoccupied                                                       |                                         |
| 02F8 | 02FF | 8    | COM2 ( / IRDA )                                                  | Can be switched off in Setup; then free |
| 0300 | 031F | 32   | Programming interface module                                     | Can be switched off in Setup; then free |
| 0320 | 033F | 32   | Unoccupied                                                       | SCSI adapter for example,<br>AHA1542C   |
| 0340 | 035F | 32   | Unoccupied                                                       |                                         |
| 0360 | 036F | 16   | Unoccupied                                                       |                                         |
| 0370 | 0375 | 6    | Floppy 2                                                         | Unoccupied                              |
| 0376 |      | 1    | Second IDE Command Register                                      | Unoccupied                              |
| 0377 |      | 1    | Second IDE Status Register                                       | Unoccupied                              |
| 0378 | 037F | 8    | LPT 1                                                            | Can be switched off in Setup; then free |
| 0380 | 038F | 16   | Unoccupied                                                       | -                                       |
| 0390 | 039F | 16   | Unoccupied                                                       |                                         |
| 03A0 | 03AF | 16   | Unoccupied                                                       |                                         |
| 03B0 | 03BB | 12   | SW monitor interface module or EGA / VGA                         |                                         |
| 03BC | 03BF | 4    | LPT x ( Unoccupied )                                             |                                         |
| 03C0 | 03CF | 16   | VGA control register                                             |                                         |
| 03D0 | 03DF | 16   | CGA / VGA control register                                       |                                         |
| 03E0 | 03E1 | 2    | PCMCIA controller                                                | Can be switched off in Setup; then free |
| 03E2 | 03E7 | 6    | Unoccupied                                                       |                                         |
| 03E8 | 03EF | 8    | COM 3 ( Unoccupied )                                             |                                         |

Table 8-2 I/O Address Assignments, continued

| from | to   | byte | Basic Function                         | Possible Alternative Function           |
|------|------|------|----------------------------------------|-----------------------------------------|
| 03F0 | 03F5 | 6    | On-board floppy                        |                                         |
| 03F6 |      | 1    | Primary IDE command                    |                                         |
| 03F7 |      | 1    | Primary IDE status / Floppy Chg.       |                                         |
| 03F8 | 03FF | 8    | COM1                                   | Can be switched off in Setup; then free |
| 0400 | 040A | 11   | Unoccupied                             |                                         |
| 040B |      | 1    | EISA DMA Extended Mode Register        |                                         |
| 040C | 04D5 | 202  | Unoccupied                             |                                         |
| 04D6 |      | 1    | EISA DMA Extended Mode Register        |                                         |
| 04D7 | 0777 | 673  | Unoccupied                             |                                         |
| 0778 | 077A | 3    | ECP LPT 1                              |                                         |
| 077B | 0CF7 | 1405 | Unoccupied                             |                                         |
| 0CF8 | 0CFB | 4    | PCI Config Index (82C558E)<br>PCIDV0,1 |                                         |
| 0CFC | 0CFF | 4    | PCI Config Data (82C558E)<br>PCIDV0,1  |                                         |
| 0D00 | 0FFF | 768  | Unoccupied                             |                                         |

Table 8-3 DMA Assignments

| DMA Channel | Data Transfer | Description                  |
|-------------|---------------|------------------------------|
| 0           | 8 / 16 bits   | Unoccupied                   |
| 1           | 8 / 16 bits   | Unoccupied                   |
| 2           | 8 / 16 bits   | Floppy                       |
| 3           | 8 / 16 bits   | Unoccupied                   |
| 4           |               | Cascading of DMA controllers |
| 5           | 16 bits       | Unoccupied                   |
| 6           | 16 bits       | Unoccupied                   |
| 7           | 16 bits       | Unoccupied                   |

Table 8-4 PCI Configuration

| Bus Number | Device No. | Function No. | Description                                 |
|------------|------------|--------------|---------------------------------------------|
| 00h        | 00h        | 00h          | 82C557M (System Controller PCIDV0)          |
| 00h        | 01h        | 00h          | 82C558E Integrated I/O Controller<br>PCIDV1 |
| 00h        | 14h        | 00h          | 82C558E IDE Register Space                  |
| 00h        | 0Dh        | 00h-07h      | GD7548 Cirrus LCD-SVGA                      |

### 8.2 Interrupt Assignments

### Interrupt Assignment

The PG 720 uses the two integrated interrupt controllers of type 82C59 to handle the 16 hardware interrupts (IRQ 0 to IRQ 15).

The INT output of the slave controller is connected to the IRQ 2 input of the master controller. Interrupt 9 (IRQ 9) can be used on the bus for the assigned interrupt 2 (IRQ 2). In the initialization phase, IRQ 9 is assigned to the software interrupt vector 0A H (IRQ 2) by the ROM-BIOS.

#### **Priority**

The priority of the interrupts is in the reverse order of their numbering. This means the following:

- Interrupt IRQ 0 has the highest priority and interrupt IRQ 7 the lowest.
- For triggering IRQ 2, interrupt IRQ 8 has the highest and IRQ 15 the lowest priority. Interrupts IRQ 8 to IRQ 15 therefore have higher priority than interrupts IRQ 3 to IRQ 7.
- The interrupt vectors are initialized and masked when the PG 720 is powered up.

#### I/O Addresses of the Interrupt Controllers

| Interrupt | Description                                                                                               | Assigned Interrupt Vector, Memory Address |
|-----------|----------------------------------------------------------------------------------------------------|-------------------------------------------|
| SMI       | System management interrupt, cannot be masked                                                             | _                                         |
| NMI       | Expansion slots signal I/O channel check 2                                                                | INT 2 H                                   |
| IRQ 0     | Internal timer (system clock)                                                                             | INT 8 H                                   |
| IRQ 1     | Keyboard                                                                                                  | INT 9 H                                   |
| IRQ 2     | Cascading from interrupt controller 2                                                                     | INT A H                                   |
| IRQ 3     | Serial port 2 (COM2/IrDA) [can be enabled in setup]                                                       | INT B H                                   |
| IRQ 4     | Serial interface 1 (COM1/TTY) [can be enabled in setup]                                                   | INT C H                                   |
| IRQ 5     | MPI port [can be enabled in setup]                                                                        | INT D H                                   |
| IRQ 6     | Floppy controller                                                                                         | INT E H                                   |
| IRQ 7     | Parallel port 1 (printer port LPT 1/EPP/ECP) [can be enabled in setup]                                    | INT F H                                   |
| IRQ 8     | Battery-backed real-time clock (RTC)                                                                      | INT 70 H                                  |
| IRQ 9     | VGA controller [generally not used]                                                                       | INT 71 H                                  |
| IRQ 10    | Free or PCMCIA driver                                                                                     | INT 72 H                                  |
| IRQ 11    | Free or PCMCIA driver                                                                                     | INT 73 H                                  |
| IRQ 12    | PS/2 mouse or trackball in keyboard. Can be enabled in setup if mouse/trackball function is not required. | INT 74 H                                  |
| IRQ 13    | Math coprocessor error                                                                                    | INT 75 H                                  |
| IRQ 14    | IDE interface                                                                                             | INT 76 H                                  |
| IRQ 15    | Free or PCMCIA driver                                                                                     | INT 77 H                                  |

Note the interrupts which are already occupied in the system.

## 8.3 PG 720 Video Modes

Table 8-5 PG 720 Video Modes

| Mode No. (hex) | VESA Mode<br>No. | Video Mode [Text/<br>Graphics] | Colors  | CRT             | LCD  | Simultaneous |
|----------------|------------------|--------------------------------|---------|-----------------|------|--------------|
| 00+/01+        | _                | Text 40x25                     | 16      | 70Hz            | 60Hz | 60Hz         |
| 02+/03+        | _                | Text 80x25                     | 16      | 70Hz            | 60Hz | 60Hz         |
| 04/05          | _                | Gr.320x200                     | 4       | 70Hz            | 60Hz | 60Hz         |
| 6              | _                | Gr.640x200                     | 2       | 70Hz            | 60Hz | 60Hz         |
| 07+            | _                | Text 80x25                     | 2 (b/w) | 70Hz            | 60Hz | 60Hz         |
| 0D             | _                | Gr.320x200                     | 16      | 70Hz            | 60Hz | 60Hz         |
| 0E             | _                | Gr.640x200                     | 16      | 70Hz            | 60Hz | 60Hz         |
| 0F             | _                | Gr.640x350                     | 2 (b/w) | 70Hz            | 60Hz | 60Hz         |
| 10             | _                | Gr.640x350                     | 16      | 70Hz            | 60Hz | 60Hz         |
| 11             | _                | Gr.640x480                     | 2 (b/w) | 60/72/75Hz      | 60Hz | 60Hz         |
| 12             | _                | Gr.640x480                     | 16      | 60/72/75Hz      | 60Hz | 60Hz         |
| 13             | _                | Gr.320x200                     | 256     | 70Hz            | 60Hz | 60Hz         |
| 14             | _                | Text 132x25                    | 16      | 70Hz            | _    |              |
| 54             | 10A              | Text 132x43                    | 16      | 70Hz            | _    |              |
| 55             | 109              | Text 132x25                    | 16      | 70Hz            |      |              |
| 58, 6A         | 102              | Gr.800x600                     | 16      | 56/60/72/75Hz   | 60Hz | 60Hz         |
| 5C             | 103              | Gr.800x600                     | 256     | 56/60/72/75Hz   | 60Hz | 60Hz         |
| 5D             | 104              | Gr.1024x768                    | 16      | 43il/60/70/72Hz |      | _            |
| 5E             | 100              | Gr.640x400                     | 256     | 70Hz            | 60Hz | 60Hz         |
| 5F             | 101              | Gr.640x480                     | 256     | 60/72/75Hz      | 60Hz | 60Hz         |
| 60             | 105              | Gr.1024x768                    | 256     | 43il/60/70/72Hz |      |              |
| 64             | 111              | Gr.640x480                     | 64K     | 60/72/75Hz      | _    |              |
| 65             | 114              | Gr.800x600                     | 64K     | 56/60Hz         | _    |              |
| 66             | 110              | Gr.640x480                     | 32K     | 60/72/75Hz      | _    |              |
| 67             | 113              | Gr.800x600                     | 32K     | 60Hz            | _    | _            |
| 71             | 112              | Gr.640x480                     | 16M     | 60Hz            |      | _            |

### 8.4 Connector Pinouts

Socket Connector for the External Power Unit

The socket for the external power supply unit has the following potentials:

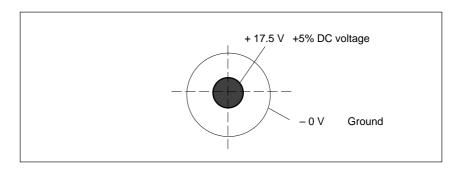

Figure 8-1 Power Supply Connector

# Connecting a PS/2 Mouse

You can connect a PS/2 mouse to your PG 720. The connector has the following pinout:

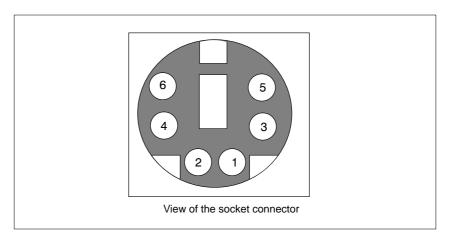

Figure 8-2 Connector Pinout for the PS/2 Mouse Cable

| Pin No. | Designation                     | Input/Output |
|---------|---------------------------------|--------------|
| 1       | Data line                       | Input/output |
| 2       | Not assigned                    | _            |
| 3       | 0 V                             | _            |
| 4       | Current-limited 5V power supply | Output       |
| 5       | Clock line                      | Input/output |
| 6       | Not assigned                    | _            |

# Connecting an External Keyboard

You can connect an external keyboard to your PG 720. The connector has the following pinout:

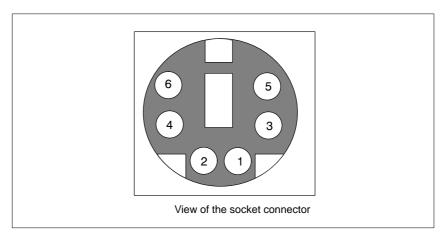

Figure 8-3 Connector Pinout for an External Keyboard

| PinNo. | Designation                     | Input/Output |
|--------|---------------------------------|--------------|
| 1      | Data line, keyboard             | Input/output |
| 2      | Data line, trackball            | Input/output |
| 3      | 0V                              | _            |
| 4      | Current-limited 5V power supply | Output       |
| 5      | Clock line, keyboard            | Input/output |
| 6      | Clock line, trackball           | Input/output |

#### VGA Socket Connector

The VGA socket connector on the PG 720 has the following pinout:

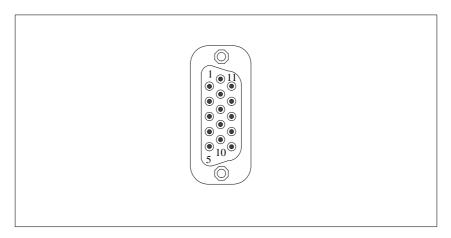

Figure 8-4 VGA Socket Connector

| Pin No. | Designation | Description     | Input/Output |
|---------|-------------|-----------------|--------------|
| 1       | R_EXT       | Red             | Output       |
| 2       | G_EXT       | Green           | Output       |
| 3       | B_EXT       | Blue            | Output       |
| 4       | -           | NC              | _            |
| 5       | M           | Ground          | _            |
| 6       | M           | Ground          | Ground       |
| 7       | M           | Ground          | Ground       |
| 8       | M           | Ground          | Ground       |
| 9       | _           | NC              | _            |
| 10      | M           | Ground          | Ground       |
| 11      | _           | NC              | _            |
| 12      | _           | NC              | _            |
| 13      | EXT_H       | Horizontal sync | Output       |
| 14      | EXT_V       | Vertical sync   | Output       |
| 15      | -           | NC              | _            |

# MPI/DP Socket Connector

The MPI/DP socket connector on the PG 720 has the following pinout:

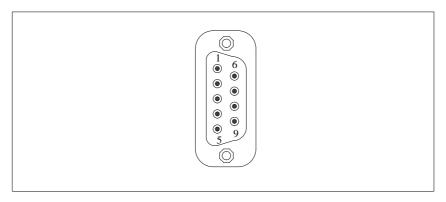

Figure 8-5 MPI/DP Socket Connector

# Signal Description

| Pin No. | Designation | Description                                                                                                    | Input/<br>Output |
|---------|-------------|----------------------------------------------------------------------------------------------------|------------------|
| 1       | NC          | Pin 1 is not assigned                                                                                                    | _                |
| 2       | NC          | Pin 2 is not assigned                                                                                                    | _                |
| 3       | LTG_B       | Signal line B of the MPI module                                                                                                    | Input/output     |
| 4       | RTS_AS      | RTSAS, control signal for received data stream. The control signal is "1" active when PLC is sending.                                                       | Input            |
| 5       | M5EXT       | M5EXT return line (GND) of the 5 V power supply. The current load caused by an external user connected between P5EXT and M5EXT must not exceed max. 90 mA.  | Output           |
| 6       | P5 EXT      | P5EXT power supply (+5V) of the 5 V power supply. The current load caused by an external user connected between P5EXT and M5EXT must not exceed max. 90 mA. | Output           |
| 7       | NC          | Pin 7 is not assigned                                                                                                    | _                |
| 8       | LTG_A       | Signal line A of the MPI module                                                                                                    | Input/output     |
| 9       | RTS_PG      | RTS output signal of the MPI module.<br>The control signal is "1" when the<br>programming device is sending                                                 | Output           |
| Shield  | _           | On connector casing                                                                                                    | _                |

#### **Parallel Port**

The parallel port (LPT1) on the PG 720 has the following pinout:

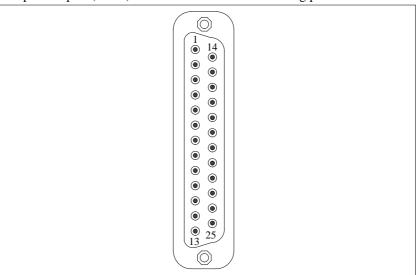

Figure 8-6 LPT1 Parallel Port (Socket)

| Pin No. | Signal Description | Input/Output            |
|---------|--------------------|-------------------------|
| 1       | /Strobe (CLK)      | Output (open collector) |
| 2       | Data - bit 0       | Output (TTL level)      |
| 3       | Data - bit 1       | Output (TTL level)      |
| 4       | Data - bit 2       | Output (TTL level)      |
| 5       | Data - bit 3       | Output (TTL level)      |
| 6       | Data - bit 4       | Output (TTL level)      |
| 7       | Data - bit 5       | Output (TTL level)      |
| 8       | Data - bit 6       | Output (TTL level)      |
| 9       | Data - bit 7       | Output (TTL level)      |
| 10      | /ACK (Acknowledge) | Input (4.7 kΩ pull up)  |
| 11      | BUSY               | Input (4.7 kΩ pull up)  |
| 12      | PE (PAPER END)     | Input (4.7 kΩ pull up)  |
| 13      | SELECT             | Input (4.7 kΩ pull up)  |
| 14      | /AUTO FEED         | Output (open collector) |
| 15      | /ERROR             | Input (4.7 kΩ pull up)  |
| 16      | /INIT              | Output (open collector) |
| 17      | /SELECT IN         | Output (open collector) |
| 18      | GND                | _                       |
| :       |                    |                         |
| 25      | GND                | _                       |

Serial Port (PLC/RS-232/ Modem) The serial port (COM1) on the PG 720 has the following pinout:

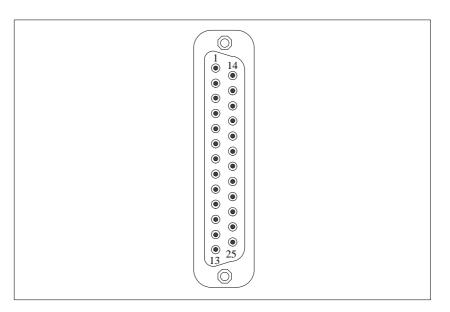

Figure 8-7 COM1 Serial Port (Socket)

| Pin No. | Designation | Description                  | Input/Output |
|---------|-------------|------------------------------|--------------|
| 2       | TxD (D1)    | Serial transmit data         | Output       |
| 3       | RxD (D2)    | Serial receive data          | Input        |
| 4       | RTS (S2)    | Request to send              | Output       |
| 5       | CTS (M2)    | Clear to send                | Input        |
| 6       | DSR (M1)    | Data set ready               | Input        |
| 7       | GND (E2)    | Ground (reference potential) | _            |
| 8       | DCD (M5)    | Data carrier detect          | Input        |
| 9       | +TTY RxD    | TTY receive                  | Input        |
| 10      | -TTY RxD    | TTY receive                  | Input        |
| 18      | +TTY TxD    | TTY send                     | Output       |
| 19      | +20mA       | Isolated current source      | _            |
| 20      | DTR (S1)    | Data terminal ready          | Output       |
| 21      | -TTY TxD    | TTY send                     | Output       |
| 22      | RI (M3)     | Incoming call                | Input        |
| 1       | _           | Shield                       | _            |
| 11-17   | _           | Not assigned                 | _            |
| 23-25   | _           | Not assigned                 | _            |

## Serial Port (RS-232/Mouse)

The serial port (COM2) on the PG 720 has the following pinout:

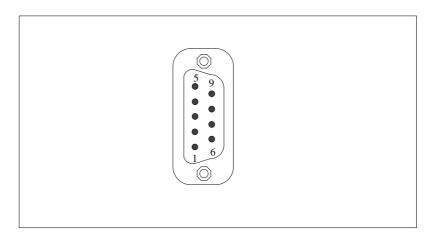

Figure 8-8 COM2 Serial Port (Connector)

| Pin No. | Designation | Description         | Input/Output |
|---------|-------------|---------------------|--------------|
| 1       | DCD (M5)    | Data carrier detect | Input        |
| 2       | RxD (D2)    | Receive data        | Input        |
| 3       | TxD (D1)    | Transmit data       | Output       |
| 4       | DTR (S1)    | Data terminal ready | Output       |
| 5       | GND (E2)    | Ground              | _            |
| 6       | DSR (M1)    | Data set ready      | Input        |
| 7       | RTS (S2)    | Request to send     | Output       |
| 8       | CTS (M2)    | Clear to send       | Input        |
| 9       | RI (M3)     | Incoming call       | Input        |

# 8.5 Connecting Cables

#### Overview

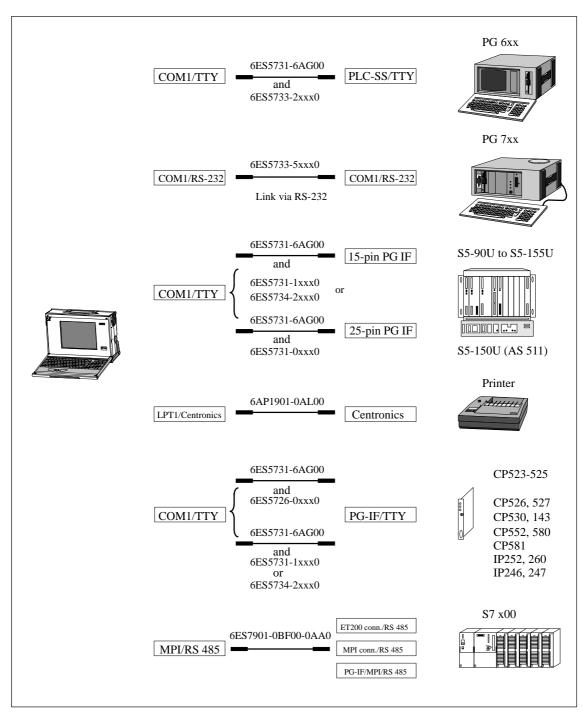

Figure 8-9 Connecting Cables

# Standard Connecting Cable

Using the standard connecting cable (supplied with the unit) you can connect your PG 720 to a Siemens programmable logic controller. Please refer to the information in Chapter 3.

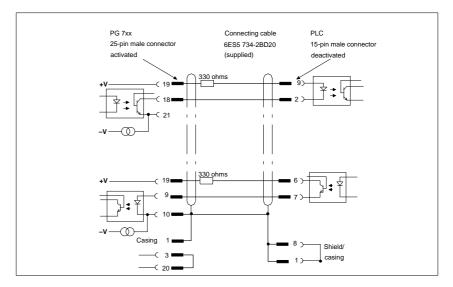

Figure 8-10 Standard Connecting Cable

# Adapter for PG 6xx Cable

If you want to connect your PG 720 to a programmable logic controller using the standard connecting cable of a PG 6xx, use an adapter.

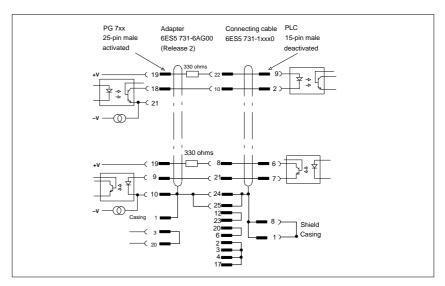

Figure 8-11 Adapter for PG 6xx Cable

# Connecting Cable With 25-Pin Socket Connector

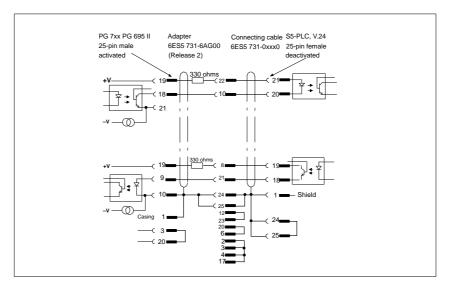

Figure 8-12 Connecting Cable With 25-Pin Socket Connector

#### Cable for Interconnecting Programming Devices

You can connect your PG 720 to other programming devices with this cable using the TTY/COM1 interface. This cable does not have an order number. Please read the notes in Chapter 4.

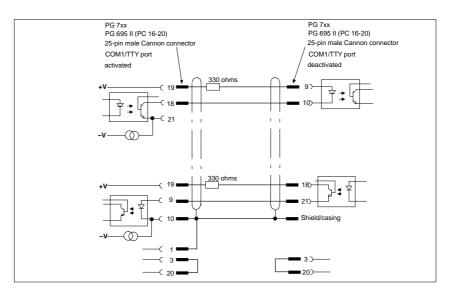

Figure 8-13 Cable for Interconnecting Programming Devices

Connection to S5 PLC/RS-232 and COM1/TTY of a PG 6xx If you want to connect your PG 720 to the S5/RS-232 port of a PG 6xx programming device, you require an adapter. In this case, the PG 720 must be the active programming device. Please read the information about activating and deactivating the TTY/COM1 port in Chapter 4.

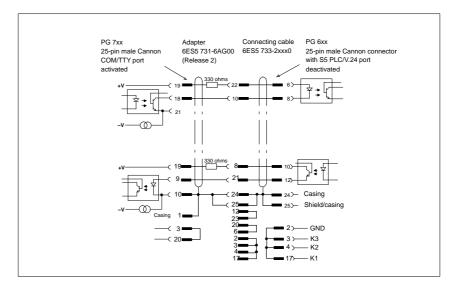

Figure 8-14 Connecting to the S5/RS-232 and COM1/TTY Ports of a PG 6xx Programming Device

# **Guidelines for Handling Electrostatically-Sensitive Devices (ESD)**

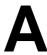

Chapter Overview

| Section | Contents                                                           | Page |
|---------|--------------------------------------------------------------------|------|
| A.1     | What is ESD?                                                       | A-2  |
| A.2     | Electrostatic Charging of Persons                                  | A-3  |
| A.3     | General Protective Measures Against Electrostatic Discharge Damage | A-4  |

#### A.1 What is ESD?

#### **Definition**

All electronic modules are equipped with large-scale integrated ICs or components. Due to their design, these electronic elements are very sensitive to overvoltages and thus to any electrostatic discharge.

These Electrostatically-Sensitive Devices are commonly referred to by the abbreviation ESD.

Electrostatically-sensitive devices are labeled with the following symbol:

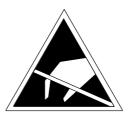

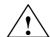

#### Caution

Electrostatically-sensitive devices are subject to voltages that are far below the voltage values that can still be perceived by human beings. These voltages are present if you touch a component or the electrical connections of a module without previously being electrostatically discharged. In most cases, the damage caused by an overvoltage is not immediately noticeable and results in total damage only after a prolonged period of operation.

### A.2 Electrostatic Charging of Persons

### Charging

Every person with a non-conductive connection to the electrical potential of its surroundings can be charged electrostatically.

Figure A-1 shows you the maximum values for electrostatic voltages which can build up on a person coming into contact with the materials indicated in the figure. These values are in conformity with the specifications of IEC 801-2.

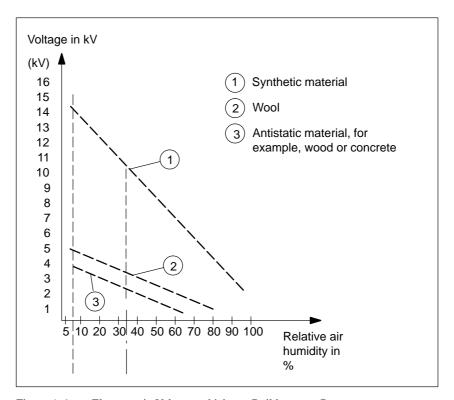

Figure A-1 Electrostatic Voltages which can Build up on a Person

## A.3 General Protective Measures Against Electrostatic Discharge Damage

# **Ensure Sufficient Grounding**

Make sure that the personnel, working surfaces, and packaging are sufficiently grounded when handling electrostatically-sensitive devices. You thus avoid electrostatic charging.

# Avoid Direct Contact

You should touch electrostatically-sensitive devices only if it is unavoidable (for example, during maintenance work). Hold modules without touching the pins of components or printed conductors. In this way, the discharged energy cannot affect the sensitive devices.

If you have to carry out measurements on a module, you must discharge your body before you start the measurement by touching grounded metallic parts. Use grounded measuring devices only.

## **Glossary**

What does This Chapter Contain?

This chapter contains a glossary in which you will find a list of the terminology used in conjunction with the Siemens range of programming devices and a brief explanation of each of the terms.

Α

Access Protection Access to the programs and data of a programming device can be protected

by passwords.

**Application** An application is a program which builds directly on, for example, the

MS-DOS/Windows operating system. Applications on your programming

device are the STEP 5 Basic package, GRAPH 5, etc.

**ASCII Editor** With an ASCII editor you can process (that is, edit) text files which are

stored in ASCII code (American Standard Code of Information Interchange).

В

**Base Memory** The base memory is a part of the main memory. It is 640 Kbytes for all

programming devices. The size is entered in the SETUP menu under the entry "Base Memory" and is not changed even if the memory is extended.

Basic Package

STEP 5

This is a software package which represents the basis for all other STEP 5 software packages. With the programming device (PG 720), this package is

used to program programmable logic controllers of the SIMATIC S5 family.

The language used is known as STEP 5.

BIOS BASIC Input Output System

**Boot Diskette** A diskette which includes a boot sector, enabling it to load the operating

system.

**Booting** A loading operation which transfers the operating system to the main

memory.

**Bps** The speed (in bits per second) with which information is transmitted over a

data link.

C

**CD** Compact Disk

**Click** Pressing and immediately releasing the left mouse button; this selects objects

or trigger commands.

**COM1 Port** The COM1 port is a serial RS-232/modem interface. This interface is suitable

for asynchronous data transmission. It can also be used to connect printers

with a serial interface.

**COM2 Port** The COM2 port is a serial RS-232 interface which can be used to connect a

mouse or a printer.

Configuration

Files

These are files containing data which define the configuration after booting.

Examples of such files are CONFIG.SYS and AUTOEXEC.BAT.

Configuration Software

The configuration software brings the device configuration up-to-date when modules are installed. This is done either by copying the configuration files

supplied with the module or by manual configuration using the configuration  $% \left( 1\right) =\left( 1\right) \left( 1\right) \left( 1\right$ 

utility.

**Cursor** Collective term for mouse pointer and text cursor.

**Cursor Control** Keypad on the keyboard for controlling the cursor.

D

Device Configuration

The configuration of a programming device contains information on the hardware and options of the device, such as memory configuration, drive types, monitor, network address, etc. The data are stored in a configuration file and enable the operating system to load the correct device drivers and

assign the correct device parameter assignments.

If changes are made to the hardware configuration, the user can change

entries in the configuration file using the SETUP program.

**Disk Drive** The disk drive (floppy disk drive) is used to store programs and data on

diskette (write access) or to load from diskette to the computer (read access).

**Diskette** The diskette (floppy disk) is an external data access memory on which all

types of files and programs can be stored. The storage medium is a round

magnetic disk in a plastic cover to protect it from getting scratched.

Display The flat monitor of the PG 720.

**Double-Click** Pressing and releasing the left mouse button very quickly twice in succession

without moving the mouse. This action is normally to open an object or

program.

**Drives** The PG 720 programming device is equipped with one hard disk drive and

one floppy disk drive.

**Drivers** These are programs which are part of the operating system. They adapt the

data from user programs to the specific formats required by the I/O devices

such as hard disk, printers, and monitors.

**Drop-Down Menu** In graphics-supported programs, a menu line is positioned on the top edge of

> the screen. The menu titles contained in this line can be set either as drop-down or pull-down menus. Drop-down menus "roll" down as soon as the mouse pointer passes over a menu title. Pull-down menus only "roll" down when the menu title is clicked on. Different functions can then be called from these menus by moving the mouse and clicking on an item in a

menu.

Ε

EPROM/ **EEPROM Submodules**  These are plug-in submodules with EPROM/EEPROM chips. S5 user programs can be stored on them. These programmed submodules are then plugged in specially designed receptacles in the programmable logic

controller.

**Extended Memory** A memory extension can be installed in a programming device to increase

the size of the memory.

F

File

A file is the collection of data under one name.

**Formatting** 

Formatting divides the memory area on a magnetic data medium into tracks and sectors. Formatting deletes all the data on a data medium. Every data medium must be formatted before it is used for the first time.

**Function Keys** 

Function keys can be divided into two different types; the normal function keys which are assigned a particular function of the computer (for example, delete key), and programmable function keys (softkeys).

Н

**Hard Copy** 

The output of the complete contents of the screen on a printer is called a hard copy.

**Hard Disk Drive** 

Hard disk drives (Winchester drives) are a form of magnetic disk memory where the magnetic disks are permanently built into the drive.

I

### **Industrial Ethernet**

Bus system based on the Ethernet standard. Components of the SIMATIC S5 and S7 series (programming devices, programmable logic controllers, programmable control systems) can be networked using Industrial Ethernet interface modules.

#### Interface

- An interface is the connection between individual hardware elements such as PLCs, programming devices, printers, or monitors via physical connections (cables).
- An interface is also the connection between different programs, to enable them to work together.

#### **Interface Module**

Module which controls and extends the hardware periphery.

#### Interrupt

The interruption of program processing in the processor of a programmable controller by an interrupt event.

J

JEIDA (Japanese Electronics Industry Development Association) Association of

Japanese electronics manufacturers whose aim is to set up standards

worldwide for the miniaturization and flexible application of PC expansion

cards. Cooperates with PCMCIA.

K

**Keyboard** The keyboard is the collection of keys which are used to input data, text,

characters, letters, numbers, special characters, and control commands in a computer. The keyboard forms the input interface between the user and the

computer.

L

**LED** Light-emitting diode (for display and indicating purposes).

**LPT1 Port** The LPT1 port (Centronics port) is a parallel interface that can be used to

connect a printer.

M

**Main Memory** The main memory is the complete RAM memory of a programming device.

**Memory Card** Memory submodule in credit-card format containing RAMs or EPROMs.

Memory Expansion

See Extended Memory

**Modem** Communications device that enables a computer to send and receive data

over a telephone line. **Mo**dulator and **dem**odulator of a signal transmission facility. It converts the digital pulses from a computer into analog signals

(and vice versa).

**Module** Modules are boards (printed circuit boards) which can be plugged into a

programmable logic controller or programming device. They are available, for instance, as central controller modules, interface modules, or as bulk

memory modules.

**Monitor** 

The monitor or screen is a visual display unit via which the programming device communicates with the user.

**Mother Board** 

The mother board is the core of the programming device. From here data are processed and stored, interfaces and device I/Os are controlled and managed.

Mouse

The mouse is a pointing device with which the user inputs coordinates (x,y). By moving the mouse, the mouse pointer can be moved at will around the screen. By pressing the left mouse button, the position is marked. The other mouse keys may have different assignments according to the application. With the mouse, objects can be selected, menus processed, and functions started.

**Mouse Pointer** 

The mouse pointer is moved across the worktop (screen) by means of the mouse. The mouse pointer selects, for example, objects which are to be processed.

MPI/DP

The multipoint interface (MPI) is the programming device interface of SIMATIC S7. It permits the simultaneous operation of several programming devices, text displays, and operator panels on one or more central processing units. The stations on the MPI are connected together via a bus system.

**MS-DOS** 

(Microsoft Disk Operating System) is one of the standard operating systems for personal computers. It is a single-user system and is supplied installed on all our programming devices.

N

**Network** 

Link between programming devices and programmable controllers by means of interface modules, physical cables, and the corresponding software to allow data exchange between the devices.

0

**Operating System** 

Collective term for all functions which, in conjunction with the hardware, control and monitor execution of the user programs, the distribution of resources among the individual user programs, and the maintenance of the operating mode (for example, MS-DOS).

Р

**Parallel Interface** Information is transmitted a byte at a time via a parallel interface (port). This

means that the transmission rate is very fast. The programming devices have

one parallel interface (LPT1).

Password See Access Protection

PC Personal computer

**PCMCIA** (Personal Computer Memory Card International Association). Association of

about 450 computer companies with the aim of setting worldwide standards for miniaturizing PC expansion cards and making their use more flexible, offering the market a basis for development. Cooperates with JEIDA.

**PG LINK** Linking two programming devices via a special connecting cable.

PLC SIMATIC S5 programmable logic controller

**PROFIBUS** Bus system based on the PROFIBUS standard. Components of the SIMATIC

S5 and S7 series (programming devices, programmable logic controllers, programmable control systems, distributed I/Os) can be networked using

PROFIBUS.

Programmable Logic Controller

The programmable logic controllers (PLC) of the SIMATIC S5 system consist of a central controller, one or more CPUs and various I/O modules. The PLCs of the SIMATIC S7 system (for example, S7-200, S7-300) consist

of one or more CPUs and various I/O modules.

Programmable Logic Controller System

The programmable logic controllers (PLC) of the SIMATIC S5 system consist of one or more CPUs and various I/O modules. The PLCs of the SIMATIC S7 system (for example, S7-200, S7-300) consist of one or more

CPUs and various I/O modules.

Pull-Down Menu See Drop-Down Menu

R

**RAM** (Random Access Memory) is a read/write memory in which every

memory location can be addressed individually and its contents changed.

RAM is used to store data and programs.

**ROM** (Read Only Memory) is a memory in which every memory location

can be addressed individually. The stored programs and data are permanently programmed at the factory before delivery and are not lost in the event of a

power failure.

**RS-232 Interface** The RS-232 interface is a standardized interface for data transmission.

Printers, modems and other hardware modules can be connected to a RS-232

interface.

S

SCSI Interface Small Computer System Interface. Interface for connecting SCSI devices

(hard disk drives, CD-ROM drives).

**Serial Interface** Data is transmitted one bit at a time via a serial interface (port); serial

interfaces are therefore slower than parallel interfaces.

**SETUP** A program in which information about the device configuration (that is, the

configuration of the hardware on the programming device) is defined. The device configuration of the programming device is preset with defaults. Changes must therefore be entered in the SETUP if a memory extension, new

modules, or a new drive are added to the hardware configuration.

SIMATIC S5 Memory Submodules Memory submodules for SIMATIC S5 which are programmed with the PG 720 and can be plugged into an S5 programmable logic controller.

**SIMATIC Memory** 

**Cards** 

Memory submodules in credit-card format for SIMATIC S5 and SIMATIC S7 which are programmed with the PG 720 and can be plugged into an S5 or S7

programmable logic controller.

**Software** The collective term for all programs which are used on a computer. The

operating system and the user programs are part of the concept "software".

STN Display Super Twist Nematic passive display

Т

**Text Cursor** The cursor shows where text may be entered, for example, in text editors and

in dialog windows. In many applications the position of the cursor can be

changed by moving and clicking the mouse pointer.

**TFT Display** Thin Film Transistor Color Display

**Trackball** The trackball is used as a pointing device for programs serviced by a mouse.

On the PG 720, the trackball is integrated in the keyboard.

U

**User Interface** The software-controlled menus and screens on the monitor through which the

user communicates with the program.

**User Program** A collection of all the instructions and declarations for signal processing, by

which a system (or process) is controlled or influenced.

٧

VGA (Video Graphics Array)

Color graphics control mode

W

**Warm Restart** A warm restart is a restart after a program has been aborted. The operating

system is reloaded and restarted. A warm restart is performed with the key

combination CTRL+ALT+DEL.

**Working Memory** The memory in which a program is stored which can be processed. Also

known as main memory.

Write Protection Write protection for files or diskettes

• Write protection for files; this type of write protection is stored in the

computer and is allocated by the system manager.

• Diskette write protection; for 5 1/4 in. diskettes by blanking out the hole on the right-hand edge with an adhesive label, for 3 1/2 in. diskettes or

EOD disks by opening the write protection hole.

## Index

| A                                                                                                    | F                                                                                                    |
|----------------------------------------------------------------------------------------------------|----------------------------------------------------------------------------------------------------|
| Activating/deactivating, 4-16<br>Address areas, 8-2                                                                                                    | Function keys, 3-10                                                                                                    |
| B Battery operation, 4-3 BIOS, 6-2 date, 6-6 time, 6-6                                                                                                    | H Handbuch, iii Hard disk drive, 3-16 Hardware information, 8-1                                                            |
| CD-ROM, 3-17<br>CD-ROM drive, 3-16<br>Closing the unit, 5-10<br>COM1, 3-3                                                                                               | I/O address area, 8-2<br>Industrial Ethernet, 4-20<br>Installation, <b>4-1</b><br>Interrupt, 8-6                           |
| Connecting cables, 8-15<br>overview, 8-15<br>Connectors and ports, 3-3<br>Cursor keys, 3-10                                                                             | Jumper settings, 4-16                                                                                                    |
| Device configuration, 6-1, 6-2<br>Diskettes, 3-15                                                                                                    | <b>K</b> Key combinations, 3-12 Keyboard, 3-7, 4-8                                                                         |
| Display, 3-6<br>Drives, 3-15                                                                                                    | L<br>Lithium battery, 5-9<br>LPT 1, 3-3, 8-12                                                                              |
| EPROM/EEPROM, 4-9 Error diagnostics, <b>7-1</b> Errors, 7-2 ESD guidelines, 5-2 ETHERNET, 4-20 Expansions, <b>5-1</b> External keyboard, 8-9 External power supply, 3-3 | M<br>Memory address area, 8-2<br>Memory expansion, 5-7<br>Modem, 3-3<br>Moisture, 2-2<br>Monitor, 4-6<br>Mother board, 5-5 |

Mouse, connecting, 8-8 S Moving the PG 720, 2-6 S5 memory submodule, 4-9 MPI, 3-3 Serial port, 8-13, 8-14 MPI connector, 8-11 SETUP, 6-2 Setup Advanced menu, 6-14 0 boot options, 6-10 Opening the keyboard, 2-2 disk drive type, 6-6 hardware options, 6-12 keyboard features, 6-11 Ρ memory cache, 6-9 Security menu, 6-16 Parallel port, 8-12 SIMATIC memory cards, 4-11 PCMCIA port, 4-12 Special keys, 3-8 Pinouts, 8-8 Stand support, 2-3 Point-to-point link, 8-17 Point-to-point connection, 4-13 Power supply system, 4-2 T Printer, 4-5 Product Overview, 1-1 Trackball, 3-13, 4-7 PROFIBUS, 4-19 Programming device, advantages of the programming device, 1-2 VGA connector, 8-10 R RS-232, 3-3 W Wall mounting, 2-5

Siemens AG A&D AS E 46 Östliche Rheinbrückenstr. 50 D–76181 Karlsruhe Federal Republic of Germany

From:

| You                                            | ır Name:                |  |                |  |
|------------------------------------------------|-------------------------|--|----------------|--|
| You                                            | ır Title:               |  |                |  |
| Company Name:                                  |                         |  |                |  |
|                                                | C4 4.                   |  |                |  |
|                                                | City, Zip Code          |  |                |  |
|                                                |                         |  |                |  |
|                                                | Phone:                  |  |                |  |
|                                                |                         |  |                |  |
|                                                |                         |  |                |  |
|                                                |                         |  |                |  |
| Please check any industry that applies to you: |                         |  |                |  |
|                                                | Automotive              |  | Pharmaceutical |  |
|                                                | Chemical                |  | Plastic        |  |
|                                                | Electrical Machinery    |  | Pulp and Paper |  |
|                                                | Food                    |  | Textiles       |  |
|                                                | Instrument and Control  |  | Transportation |  |
|                                                | Nonelectrical Machinery |  | Other          |  |
|                                                | Petrochemical           |  |                |  |

### Remarks Form

Your comments and recommendations will help us to improve the quality and usefulness of our publications. Please take the first available opportunity to fill out this questionnaire and return it to Siemens.

|        | give each of the following questions your own personal mark within the rate (very good) to 5 (poor). | nge |  |  |  |
|--------|----------------------------------------------------------------------------------------------------|-----|--|--|--|
| 1.     | Do the contents meet your requirements?                                                              |     |  |  |  |
| 2.     | Is the information you need easy to find?                                                            |     |  |  |  |
| 3.     | Is the text easy to understand?                                                                      |     |  |  |  |
| 4.     | Does the level of technical detail meet your requirements?                                           |     |  |  |  |
| 5.     | Please rate the quality of the graphics/tables:                                                      |     |  |  |  |
|        |                                                                                                    |     |  |  |  |
|        |                                                                                                    |     |  |  |  |
|        |                                                                                                    |     |  |  |  |
|        |                                                                                                    |     |  |  |  |
|        |                                                                                                    |     |  |  |  |
|        |                                                                                                    |     |  |  |  |
|        |                                                                                                    |     |  |  |  |
| Additi | onal comments:                                                                                       |     |  |  |  |
|        |                                                                                                    |     |  |  |  |
|        |                                                                                                    |     |  |  |  |
|        |                                                                                                    |     |  |  |  |
|        |                                                                                                    |     |  |  |  |
|        |                                                                                                    |     |  |  |  |
|        |                                                                                                    |     |  |  |  |
|        |                                                                                                    |     |  |  |  |
|        |                                                                                                    |     |  |  |  |
|        |                                                                                                    |     |  |  |  |
|        |                                                                                                    |     |  |  |  |
|        |                                                                                                    |     |  |  |  |
|        |                                                                                                    | - – |  |  |  |